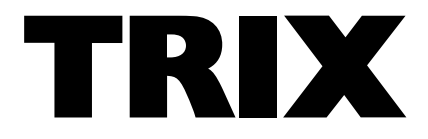

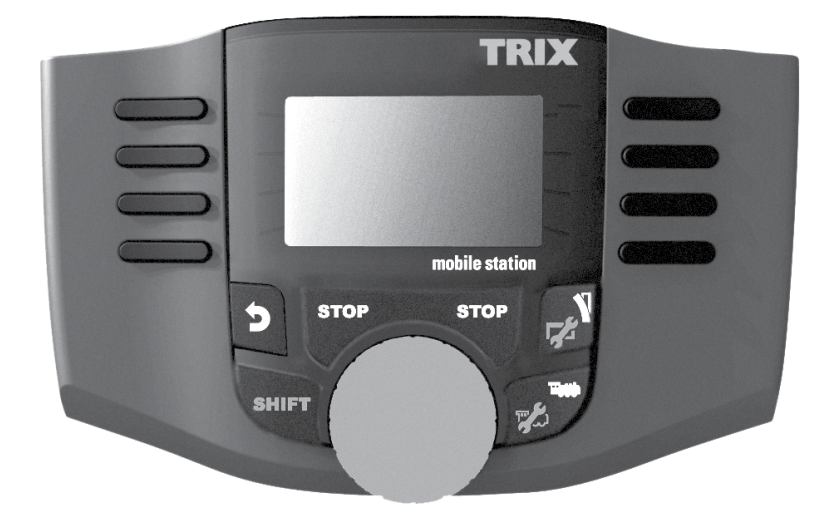

**Deutsch English**

Bedienungsanleitung Mobile Station

66955

## **Inhaltsverzeichnis**

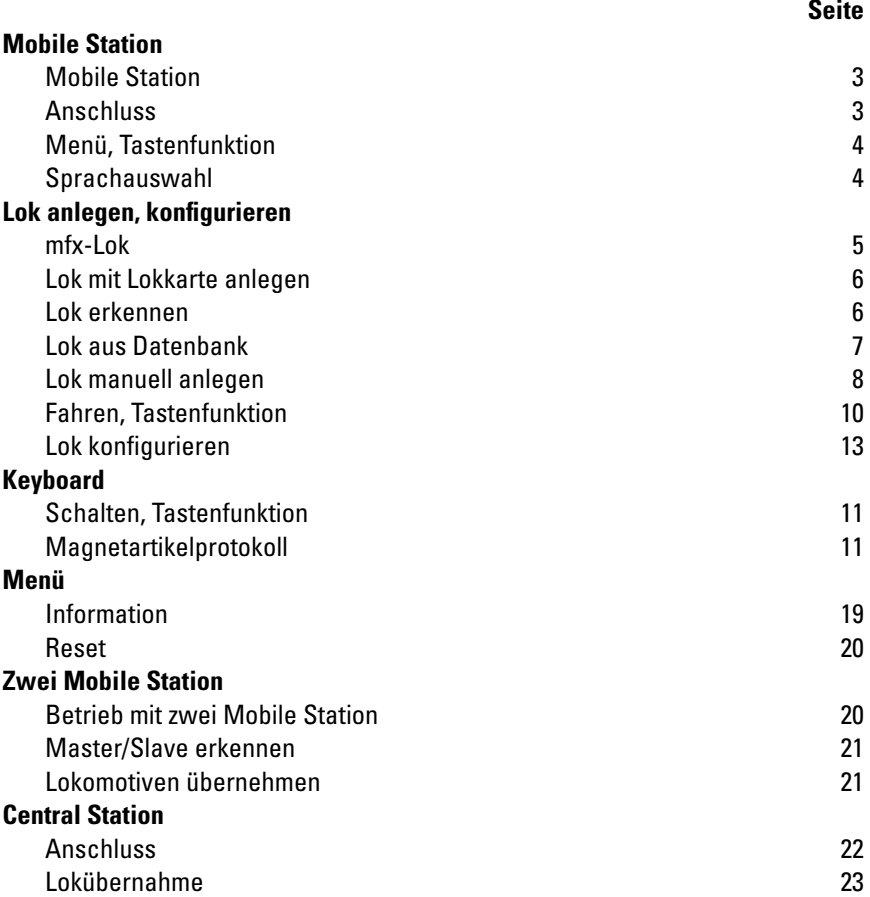

Wenn Sie nachfolgende Markierung in einzelnen Kapitel finden, ist der beschriebene Menüpunkt **nur** für dieses Digitalprotokoll von Bedeutung.

**M** = nur für Märklin fx(MM)und/oder mfx

= nur für DCC **DCC**

Die Bedienungsanleitung ist Bestandteil des Produktes und muss deshalb aufbewahrt, sowie bei Weitergabe des Produktes mitgegeben werden.

Gebr. Märklin & Cie. GmbH Stuttgarter Str. 55 - 57 73033 Göppingen Germany www.trix.de www.maerklin.com/en/imprint.html

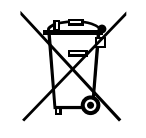

267994/0216/Sc1Ef Änderungen vorbehalten © Gebr. Märklin & Cie. GmbH

# **Mobile Station**

Die Mobile Station dient zur Steuerung einer Modelleisenbahn und kann für Spur HO/N/1 verwendet werden.

Eigenschaften der Mobile Station:

- Digital-Protokolle: fx (MM), mfx, DCC nach NMRA/NEM Norm
- Lok fahren (M) Adressen 1 255, **DCC** 1 10239)
- mfx-Lok fahren (automatische Anmeldung)
- Lok programmieren
- Lokliste für aktive 10 Lokomotiven (direkte Wahl) + 1 Lok aus Lokkarte bzw. mfx. Interner Speicher für 40 Lokomotiven
- Lok Datenbank mit mehr als 1.000 Lokomotiven
- Keyboard (Adressen 1 320)

Für den Betrieb ist zusätzlich folgendes erforderlich:

- Gleisbox 60116 für HO/N oder Gleisbox 60114 für Spur 1
- Netzgerät

oder

- Anschluss an Central Station 60213, 60214, 60215, 60216, 60226
- Anschluss an Terminal 60125 mittels Adapterkabel (610 479) 60124

# **Anschluss mit Gleisbox**

Vorbereitungen

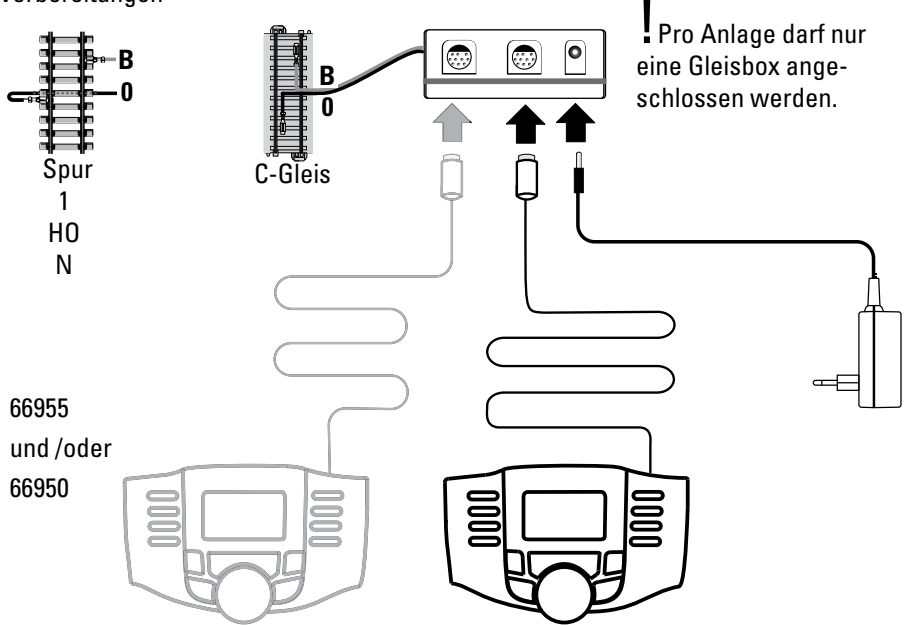

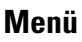

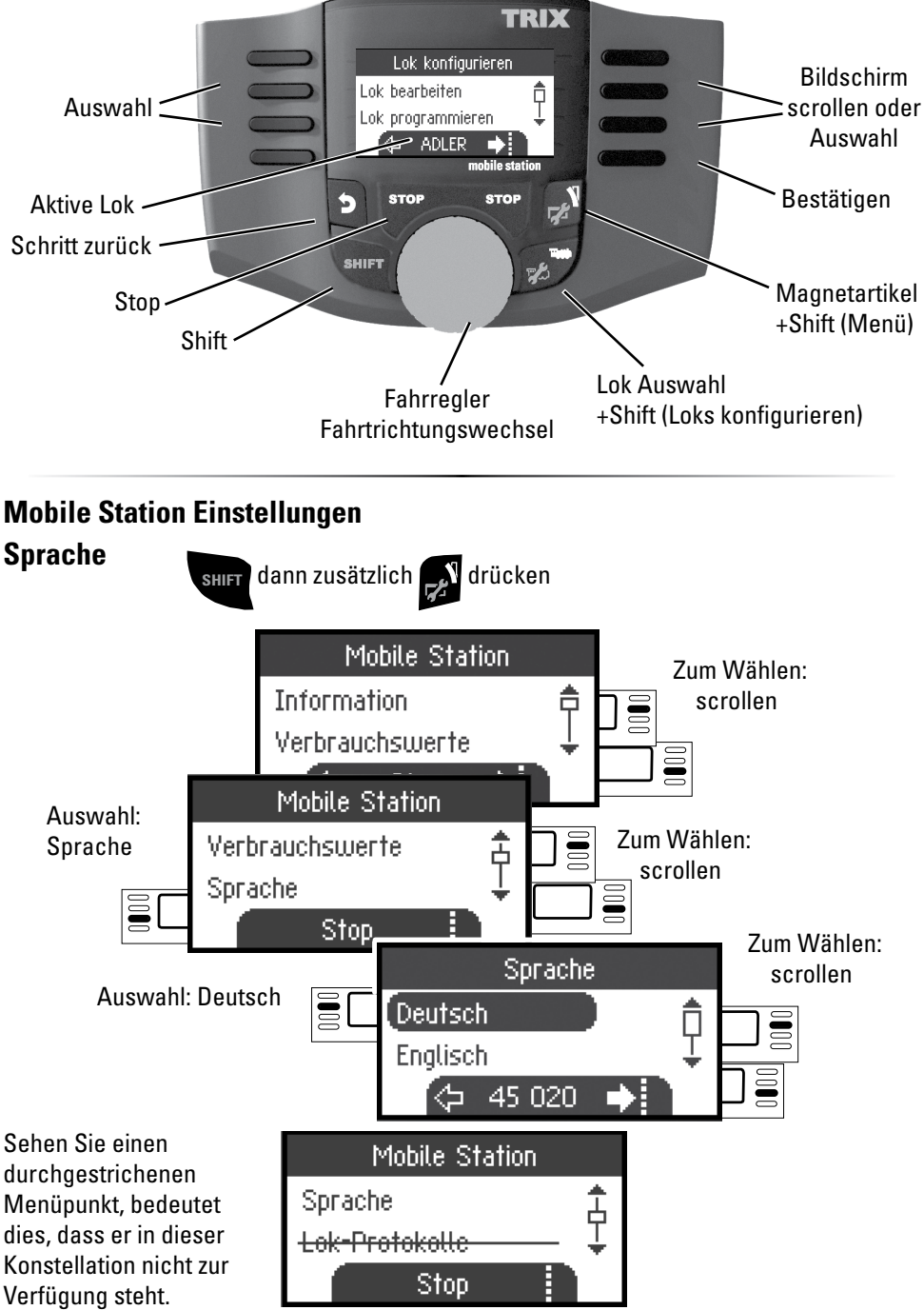

# **Anlegen**

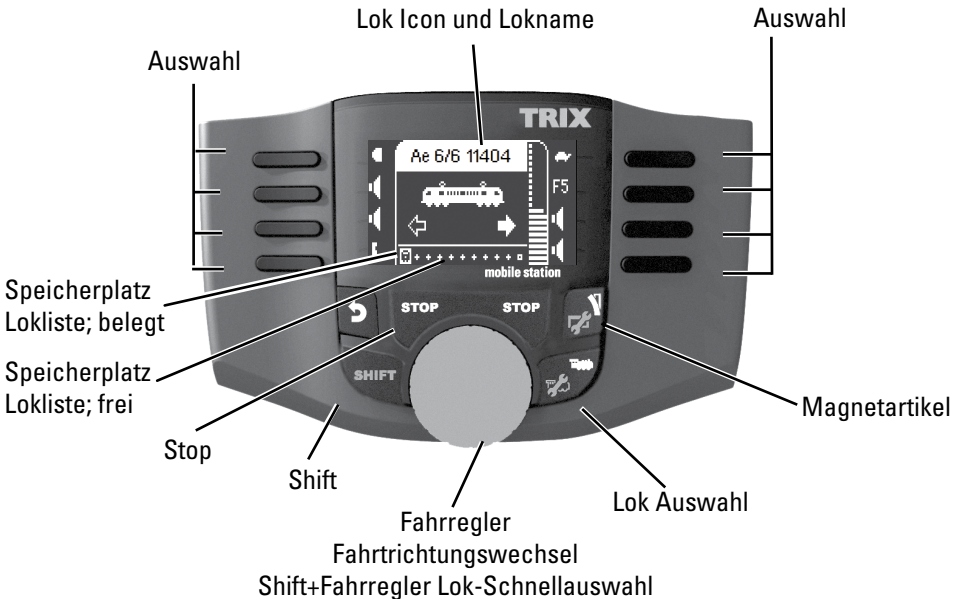

Es stehen 40 interne Speicherplätze zur Verfügung, davon 11 (10+1) aktive Lokomotiven. Der 11. Platz ist variabel d.h. wenn eine neue Lokkarte oder mfx Lok eingelesen wird, überschreibt diese den 11. Platz und verschiebt die vorherige Lok in den internen Speicher.

# **Lok anlegen**

## **mfx-Lok anmelden M**

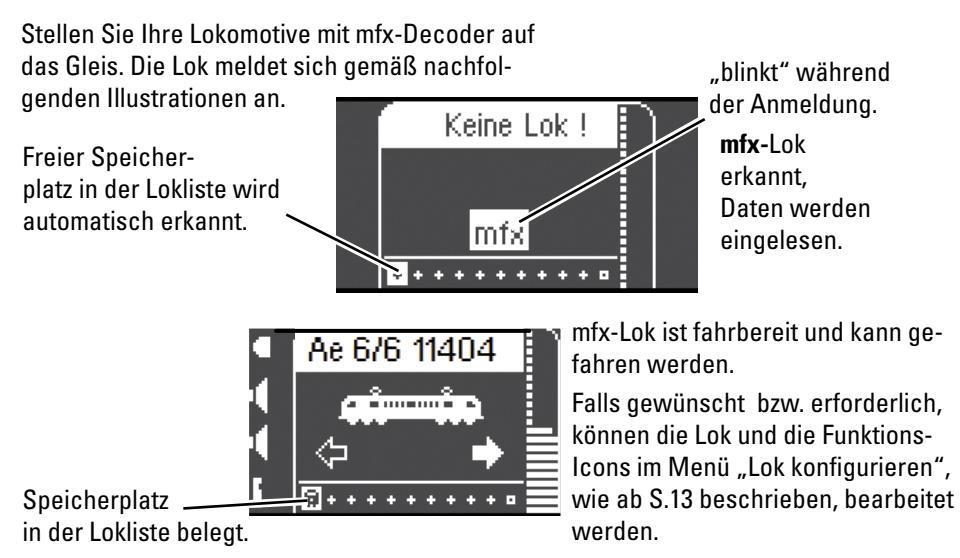

Lokkarte einstecken, die Lokomotive ist sofort einsatzbereit.

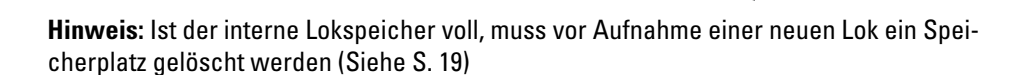

TRIX

## **Lok erkennen**

**!**Die zu erkennende Lok fx (MM2), DCC darf nur alleine auf der Gleisanlage stehen. Lokomotiven mit mfx-Decodern müssen nicht alleine auf der Gleisanlage stehen.

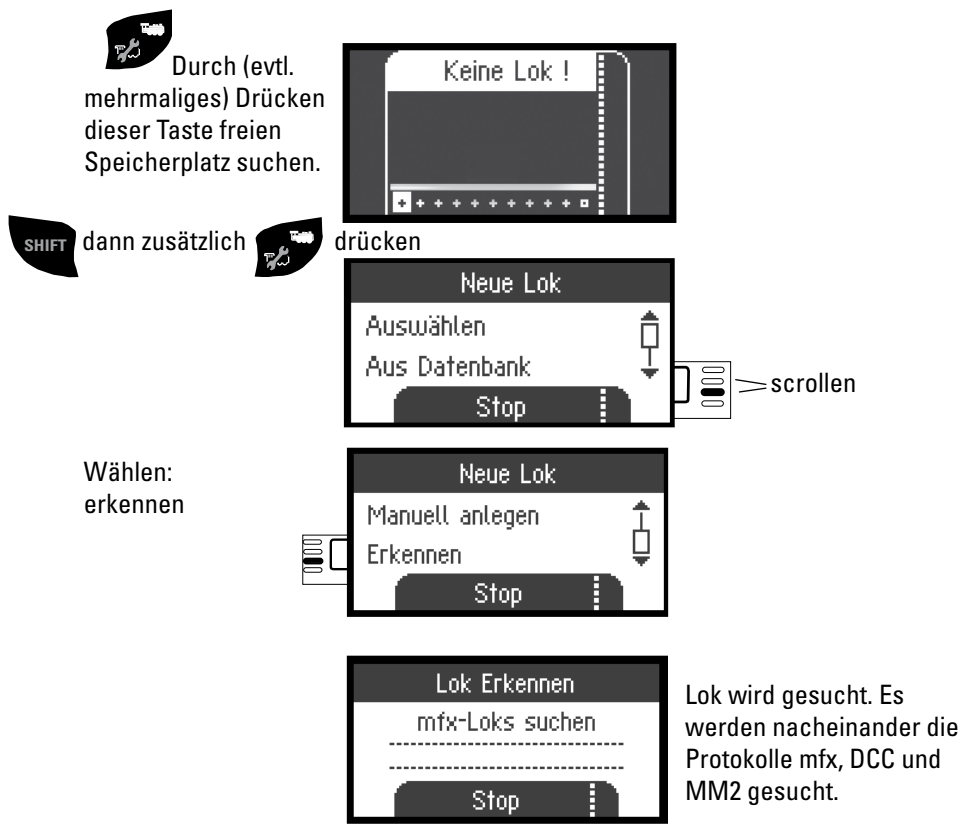

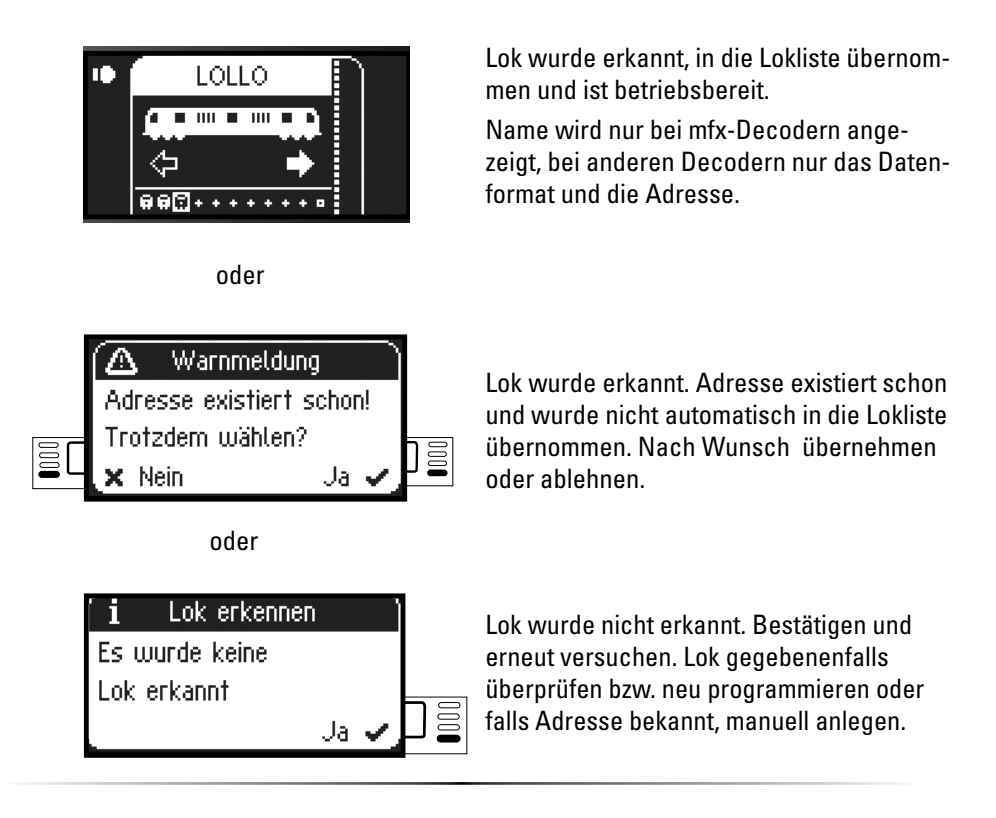

#### **Lok anlegen aus der Datenbank M**

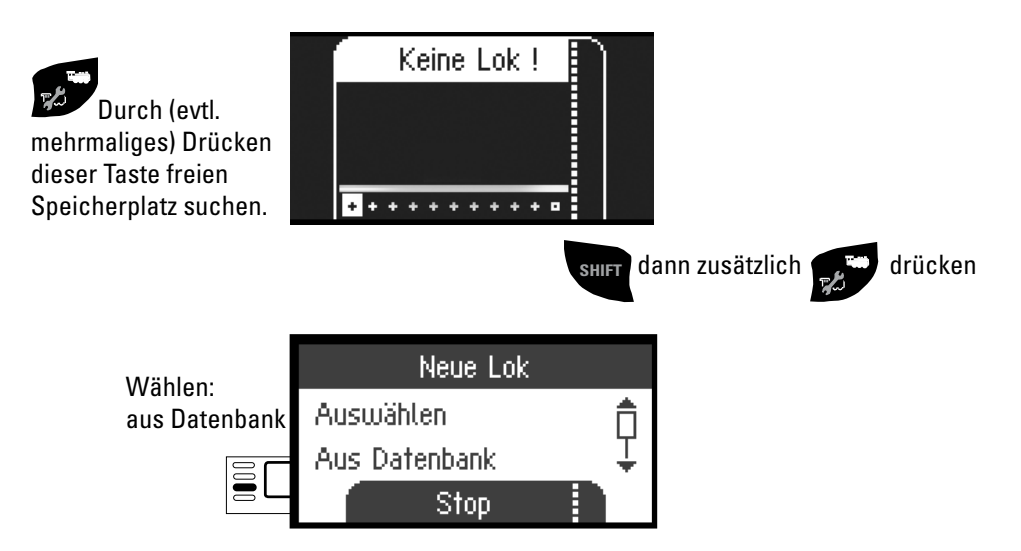

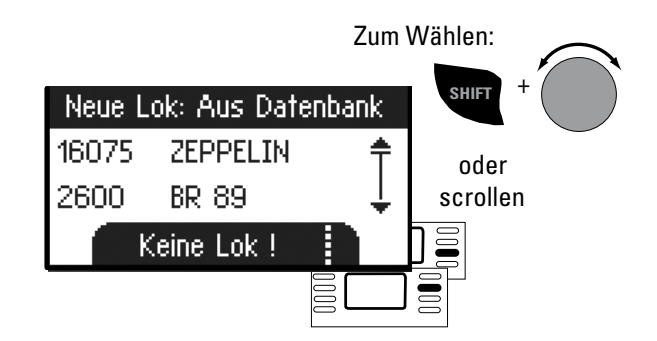

Ē

Wählen Sie eine Ihrer Lokomotiven in der Datenbank aus.

**!**Dies funktioniert nur, wenn die werkseitige Adresse der Lokomotive nicht verändert wurde.

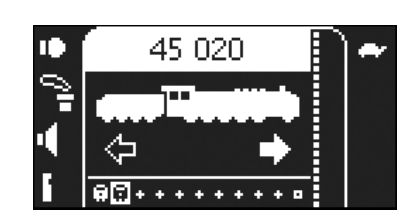

Neue Lok: Aus Datenbank

45 0 20 Keine Lok !

37440 E 44 098

37450

Lokomotive ist in die Lokliste übernommen und betriebsbereit.

#### **Lok manuell anlegen**

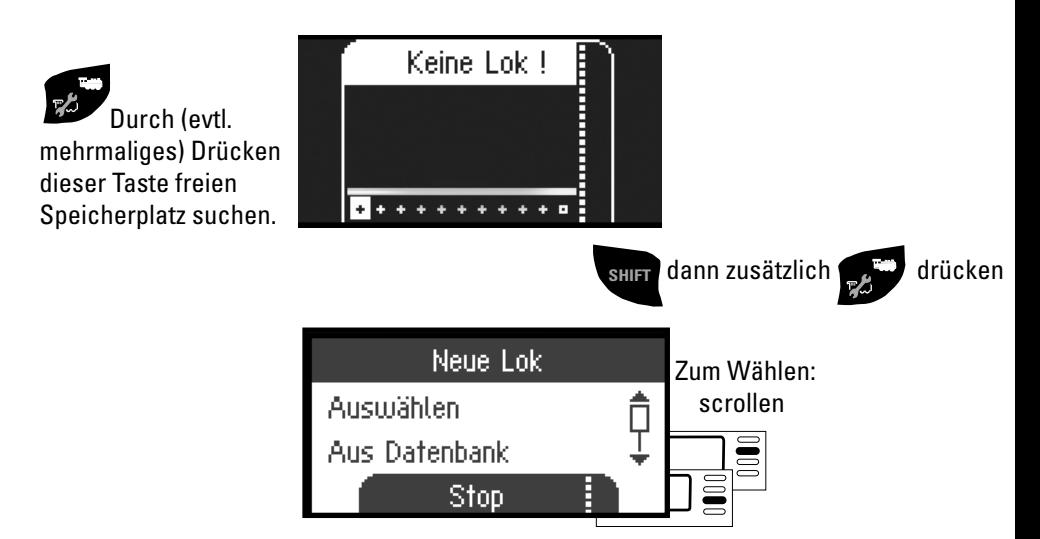

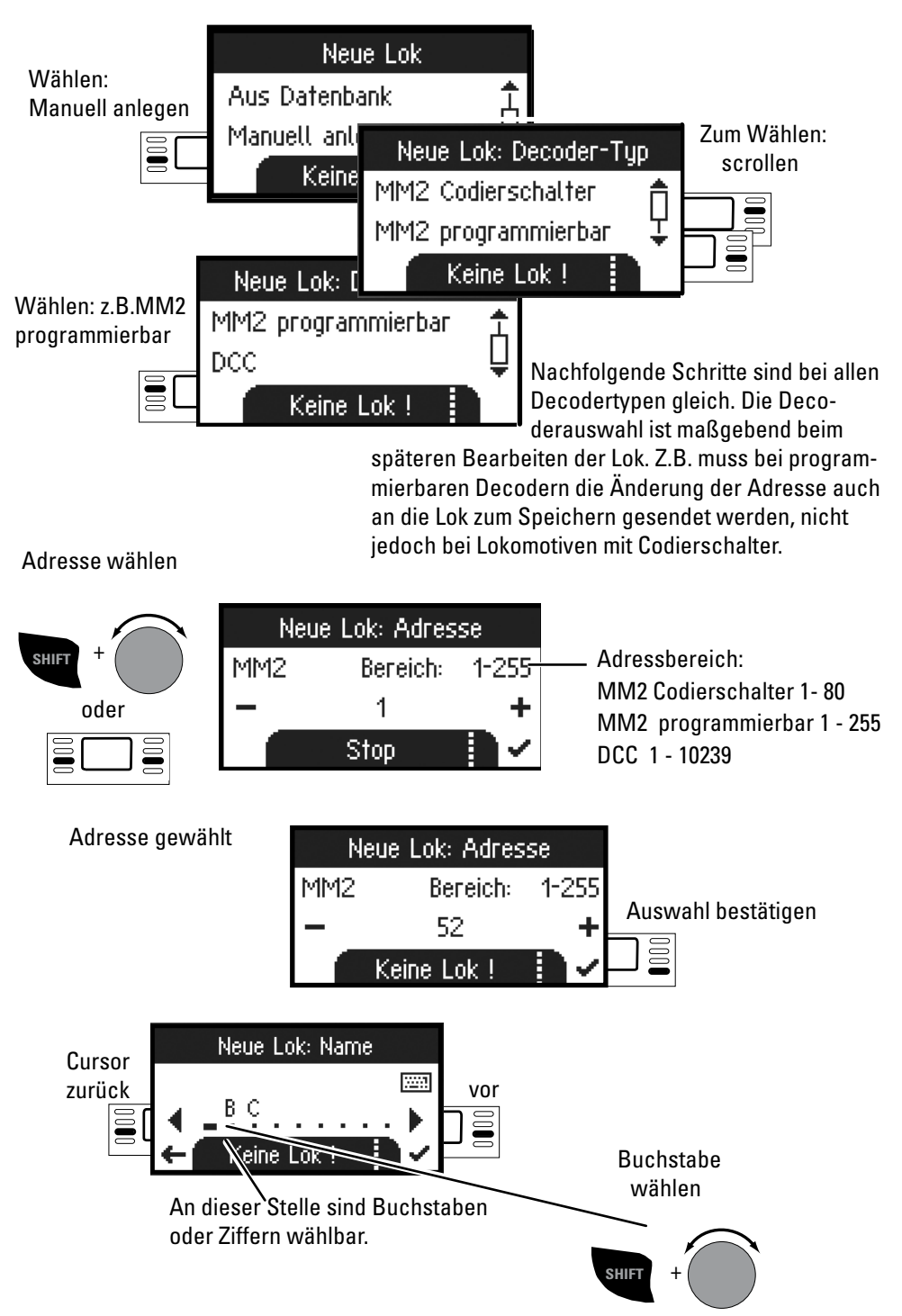

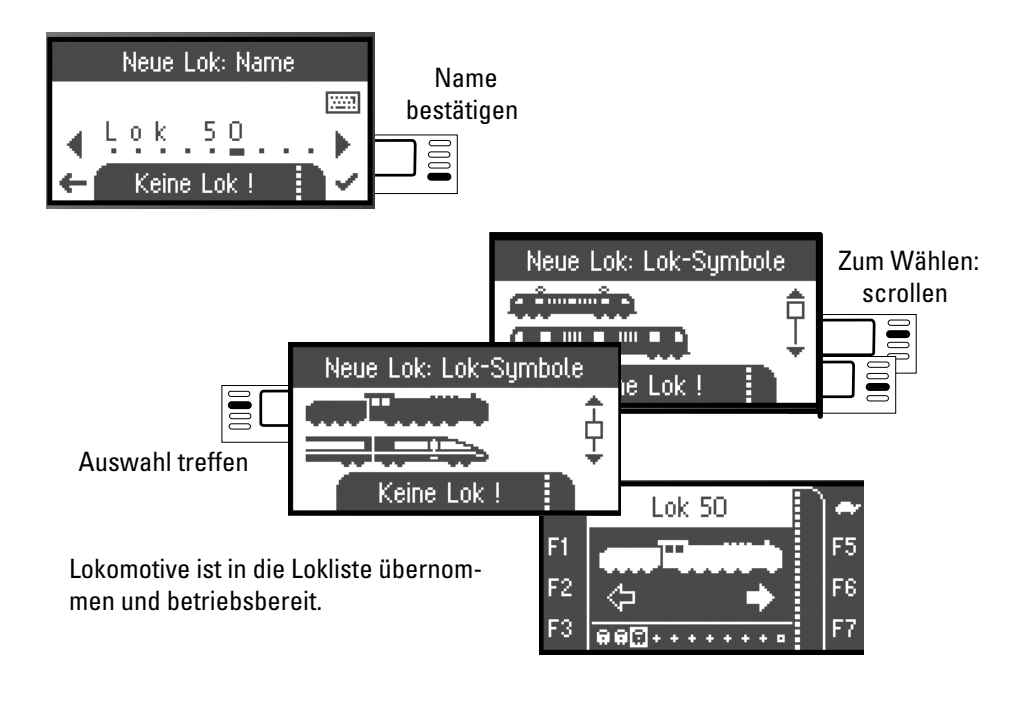

# **Fahren**

 Die angelegten Lokomotiven sind mit dem Drehregler steuerbar, vorhandene Funktionen können über die Funktionstasten ausgelöst werden.

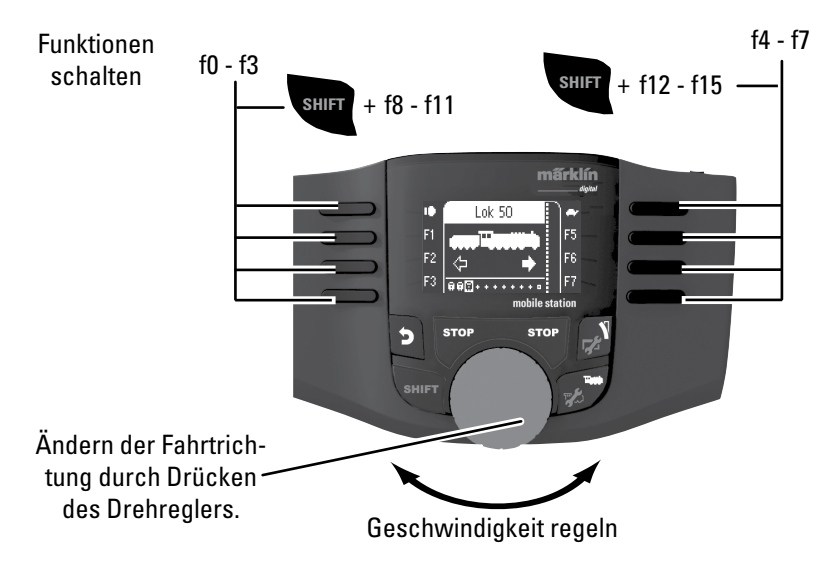

# **Keyboard**

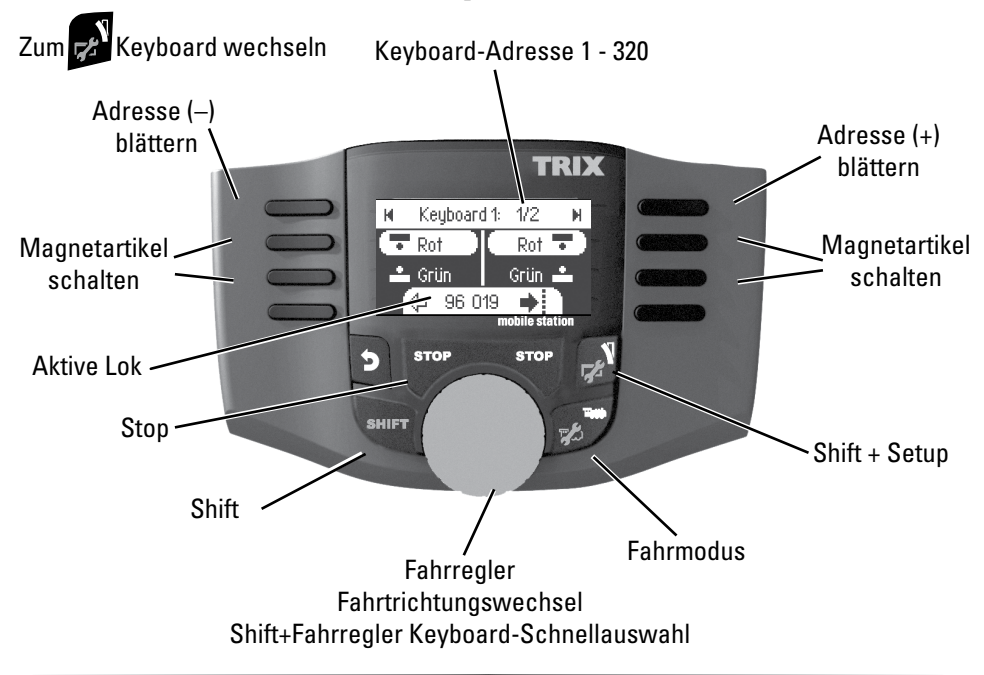

# **Magnetartikelprotokoll**

Sie können hier einstellen, welches Datenprotokoll zum Schalten der Magnetartikel verwendet werden soll. Unabhängig vom Lokprotokoll. Standardmäßig ist fx (MM) vorgegeben.

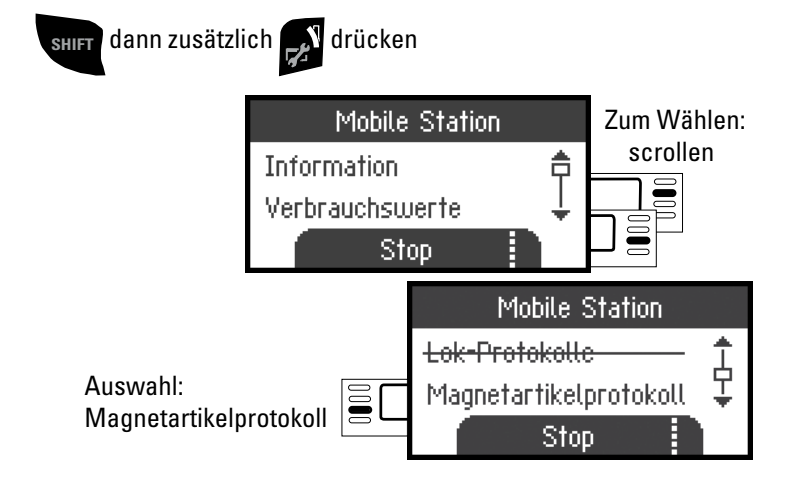

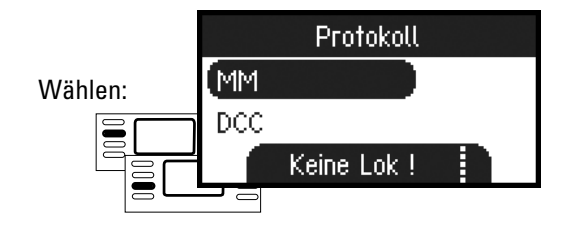

# **Keyboard**

Es stehen somit alle 320 Adressen für Magnetartikel angezeigt mit den Standardsymbolen zur Verfügung.

Ist die Mobile Station an eine Central Station angeschlossen, werden die Magnetartikel mit den dort verwendeten Symbolen angezeigt (ausgenommen Drehscheibe und Lichtsignale. Lichtsignale werden als Formsignal dargestellt, die Drehscheibe mit den Standardsymbolen für Magnetartikel).

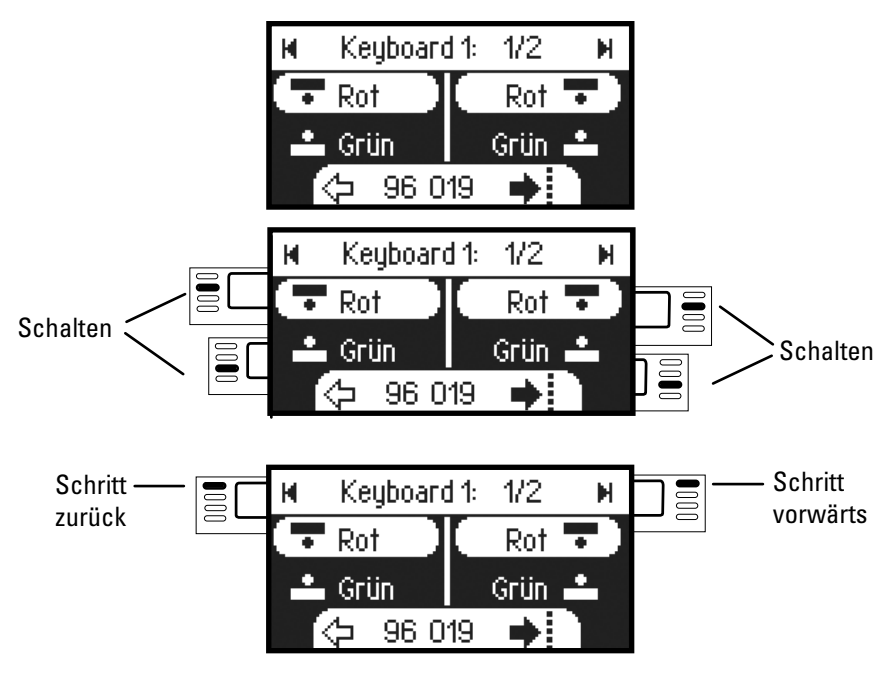

Die von Ihnen zuletzt benutzte Lok bleibt erhalten und kann mit dem Drehregler weiter gefahren werden. Zum Nutzen der Funktionen dieser Lok oder wenn Sie eine andere Lok wählen wollen, müssen Sie in den Lokmodus.

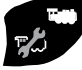

# $\mathbf{I}_{\mathsf{Tipp}}$

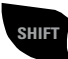

**SHIFT** Durch Halten dieser Taste können Sie schneller suchen.

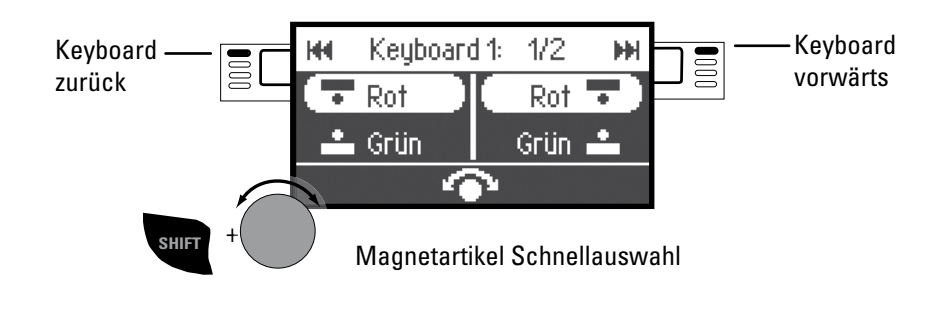

# **Lok konfigurieren**

Dieses Menü dient zur individuellen Anpassung der Lok bzw. des Decoders. Es kann die Lokadresse, Loknamen sowie sämtliche CV Parameter bearbeitet werden. Inwieweit Ihre Lokomotive in diesem Menü bearbeitet werden kann, entnehmen Sie bitte Ihrer Lok- oder Decoder-Bedienungsanleitung. **Es darf nur die zu bearbeitende Lok auf dem Gleis stehen.** 

In diesem Menü bleibt die ausgewählte Lokomotive über den Drehregler steuerbar und Sie können Ihre geänderte Programmierung sofort prüfen und gegebenenfalls korrigieren.

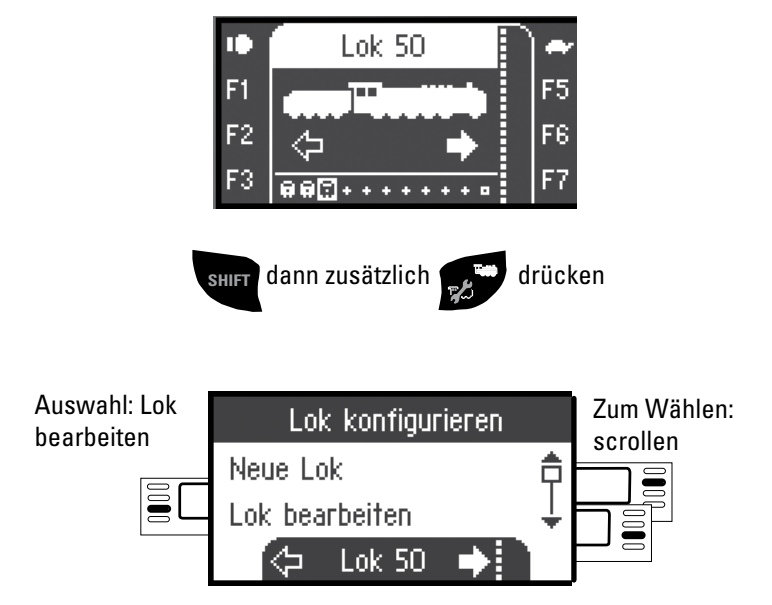

## **Lok bearbeiten**

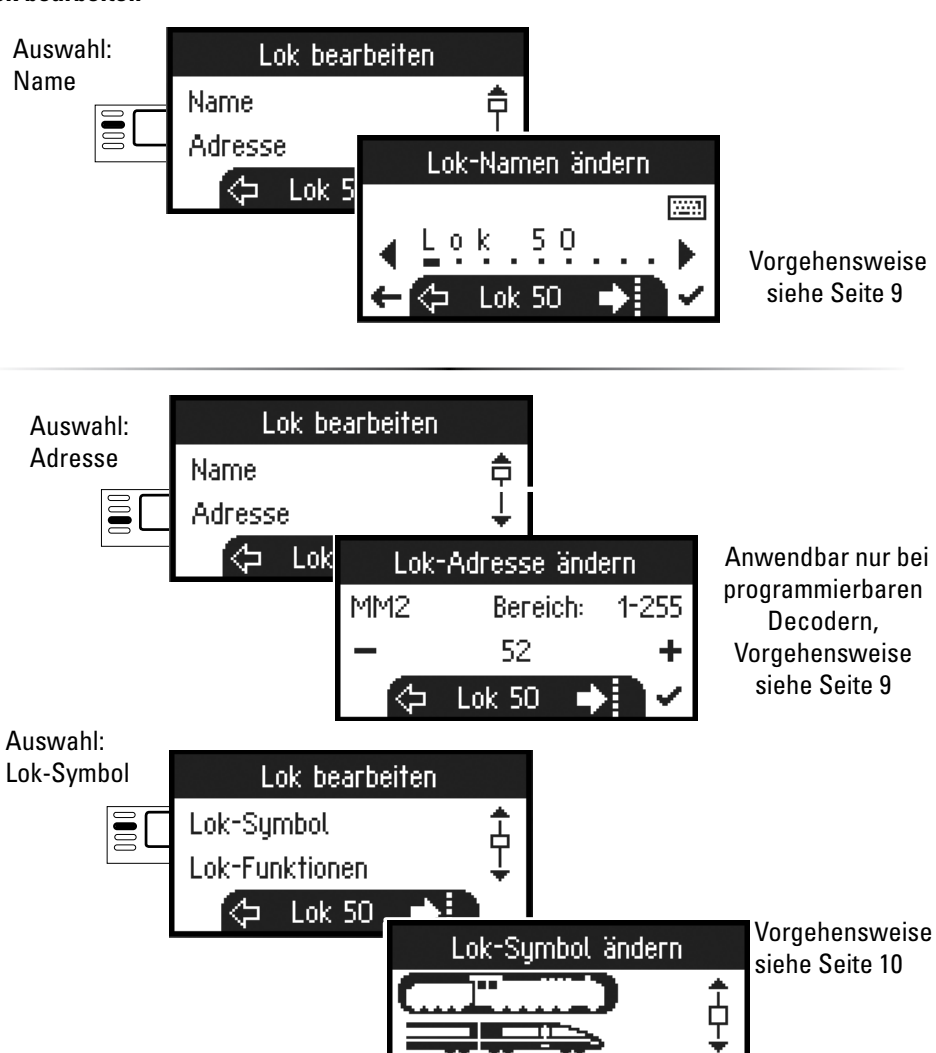

#### **Funktionen**

Bitte prüfen Sie in Ihrer Lokanleitung, ob diese Einstellungen ausgeführt werden können.

⇦

Lok 50

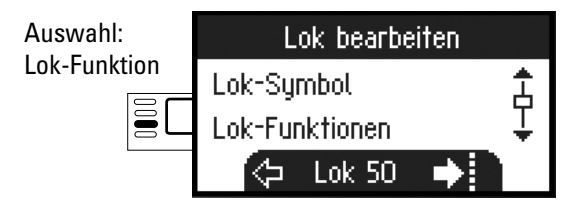

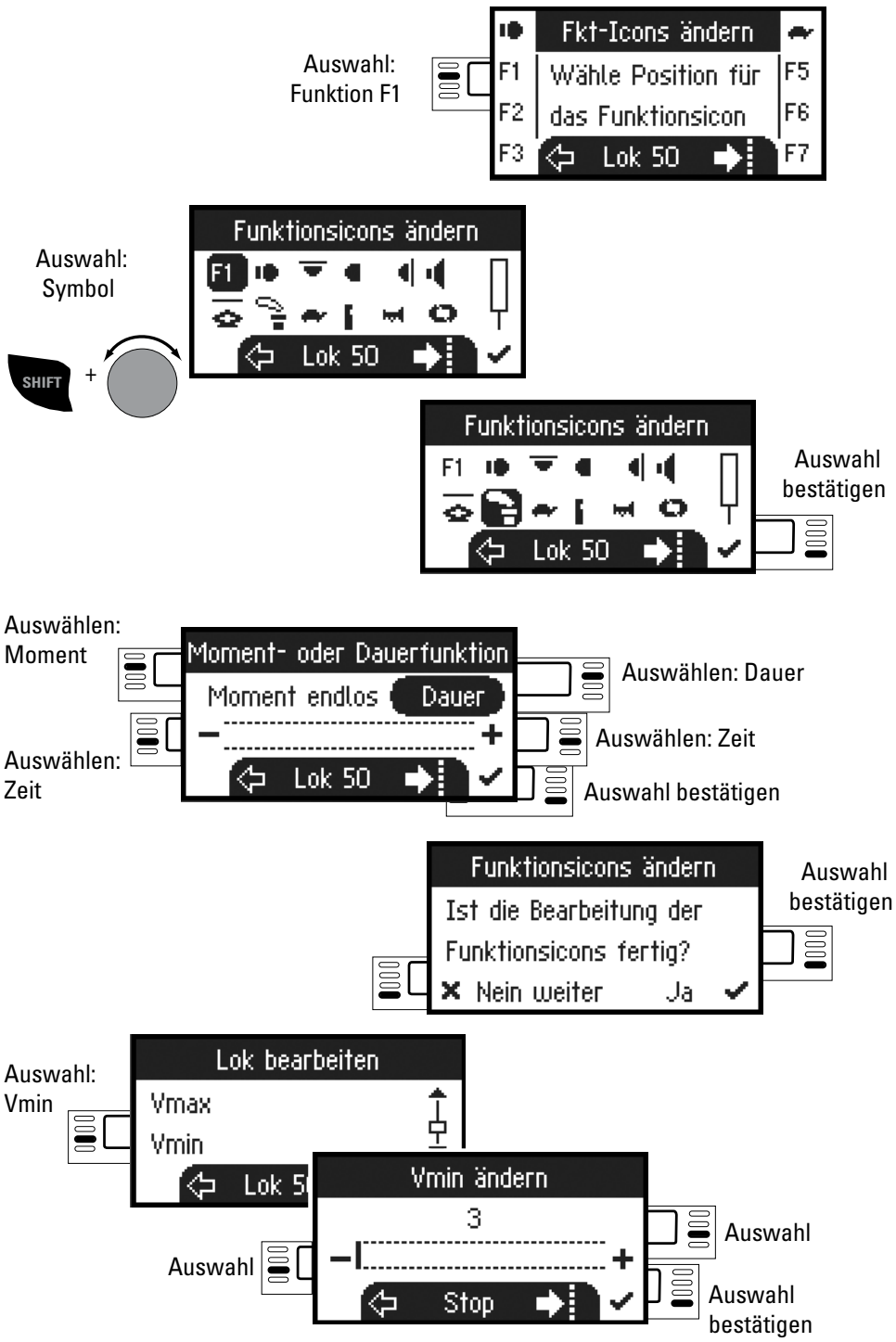

## **Anfahrbeschleunigung / Bremsverzögerung**

Bitte prüfen Sie in Ihrer Lokanleitung, ob diese Einstellungen ausgeführt werden können.

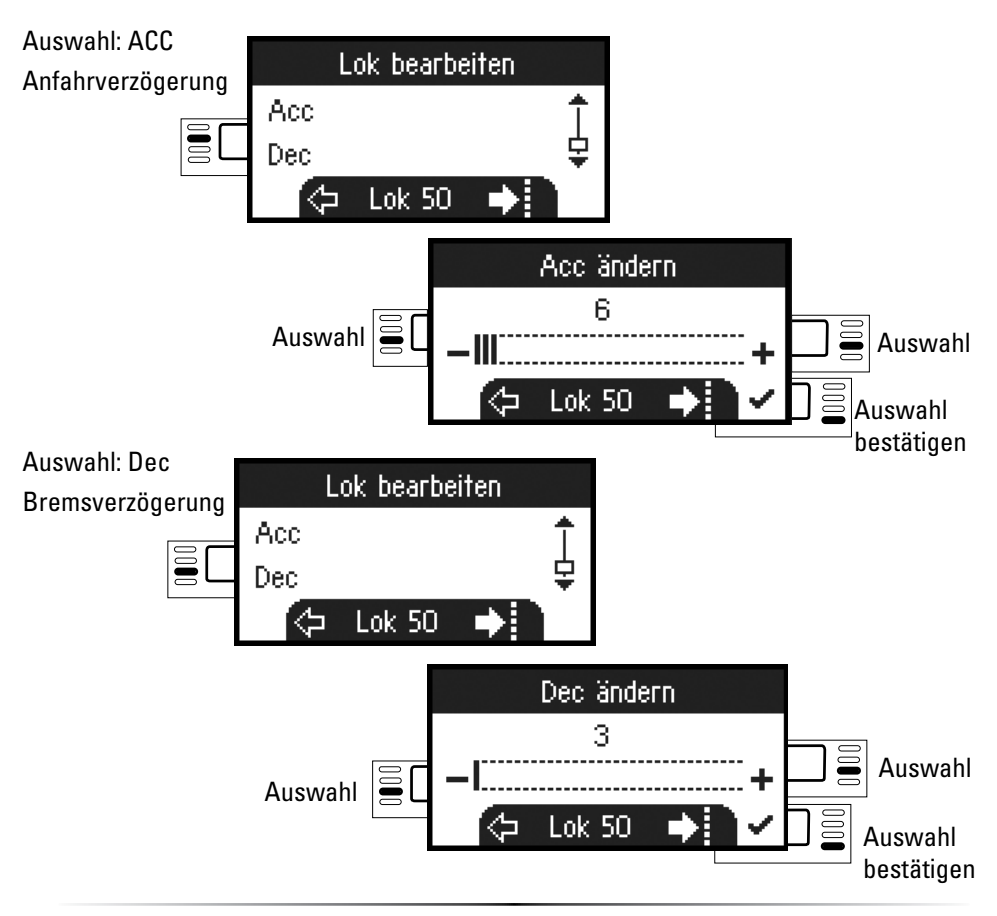

#### **Lautstärke**

Bitte prüfen Sie in Ihrer Lokanleitung, ob diese Einstellung ausgeführt werden kann.

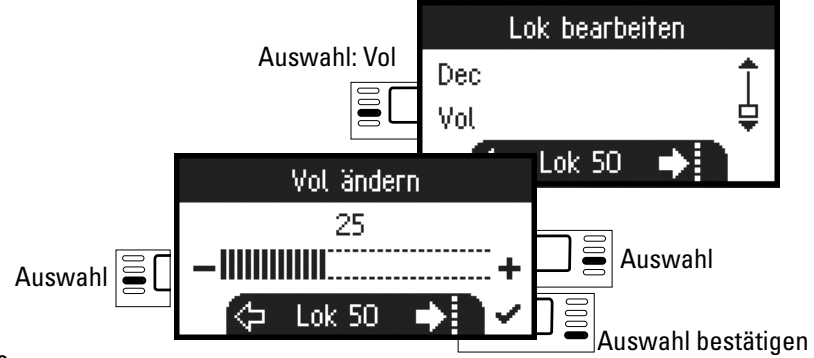

## **Folgende Auswahl ist nur für Lokomotiven mit DCC-Decoder DCC**

Bitte prüfen Sie in Ihrer Lokanleitung, ob diese Einstellungen ausgeführt werden können.

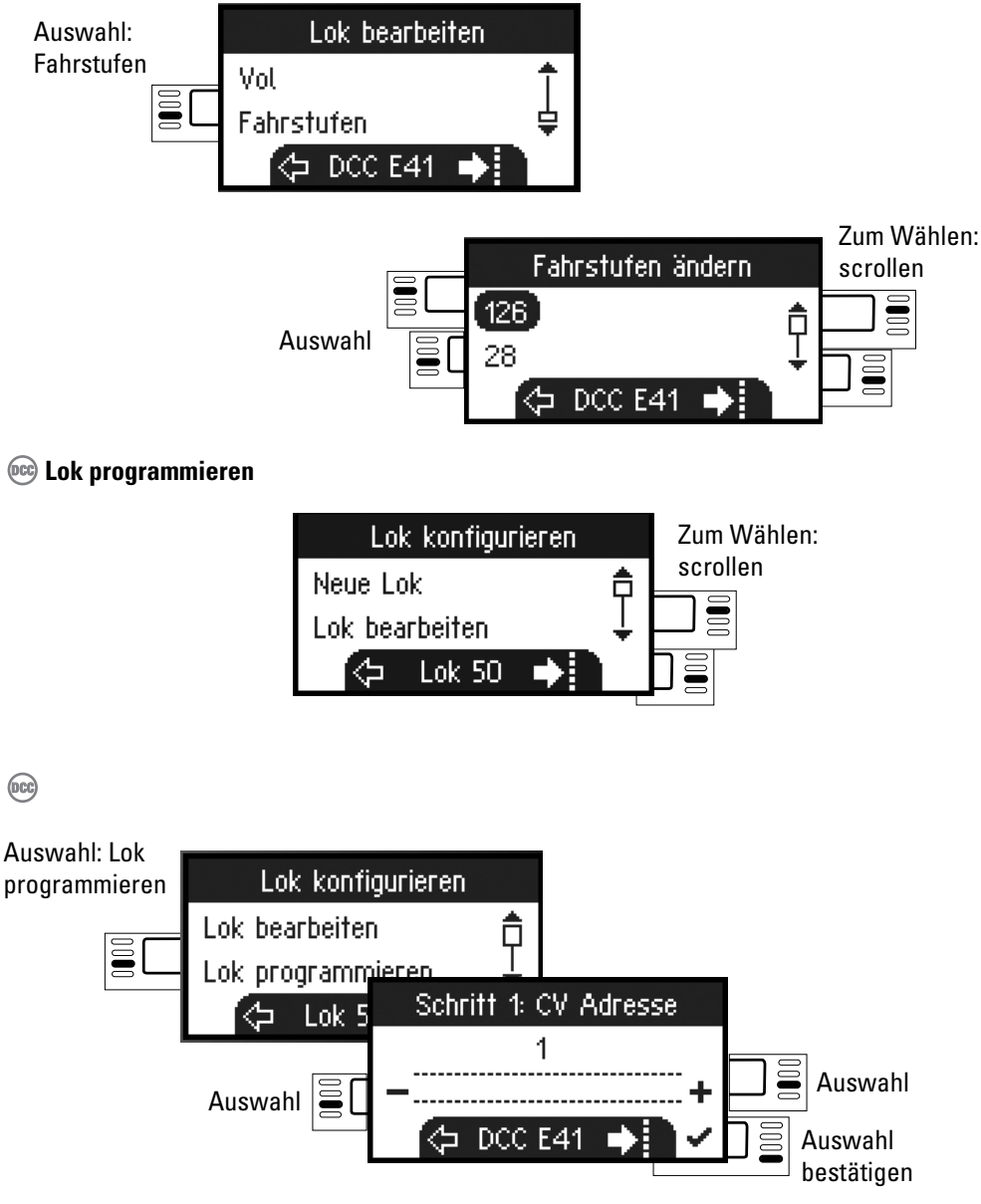

Stellen Sie zuerst den zu bearbeitenden CV-Wert (laut Ihrer Decoder-/Lokanleitung) ein und bestätigen die Auswahl. Es wird zuerst der gesuchte CV-Wert eingelesen, danach können Sie im Schritt 2 den Wert ändern und bestätigen. Auf diese Weise können sie jeden zulässigen CV-Wert ändern.

**Lokkarte schreiben** 

Lokkarte einstecken (siehe Seite 6)

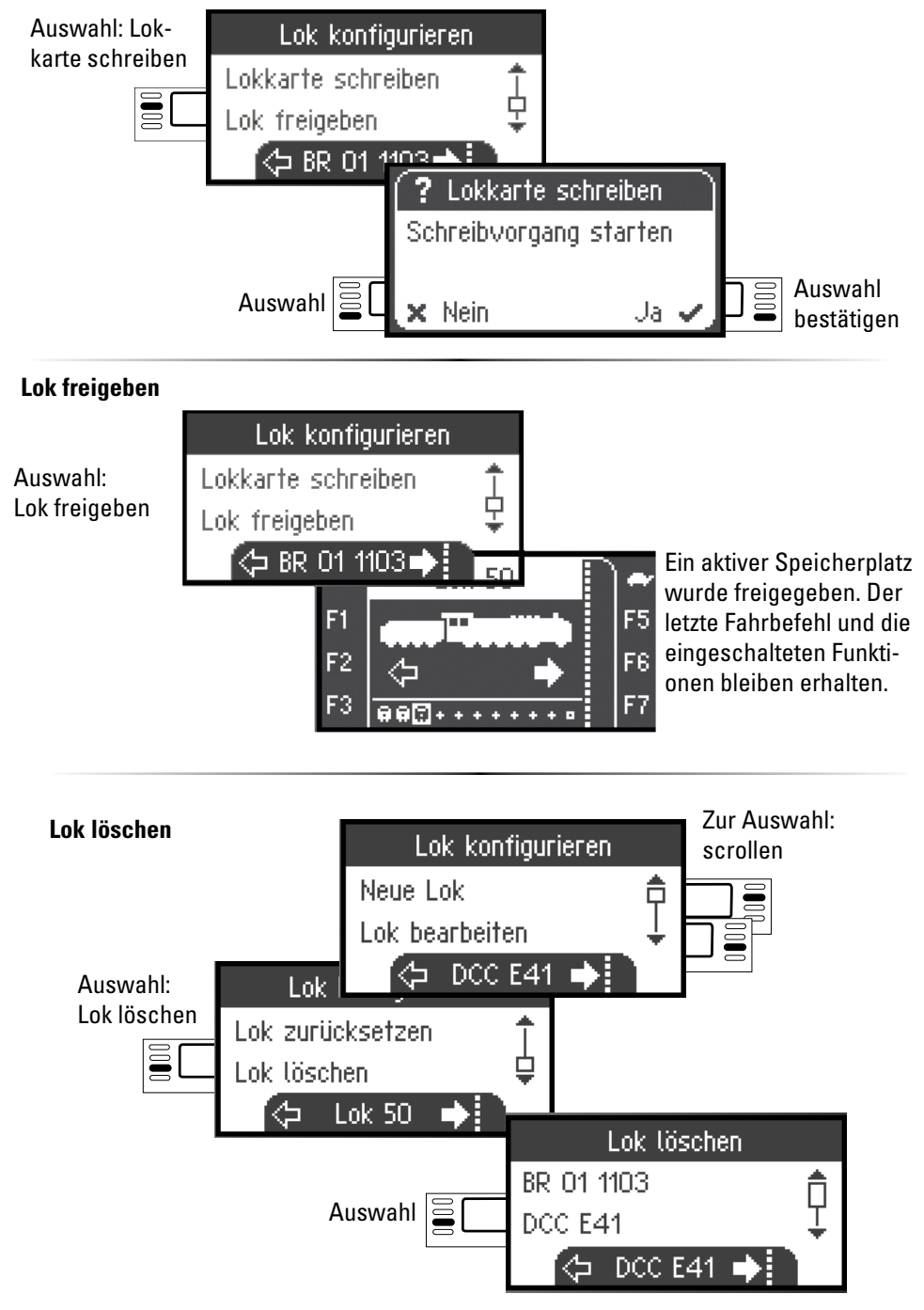

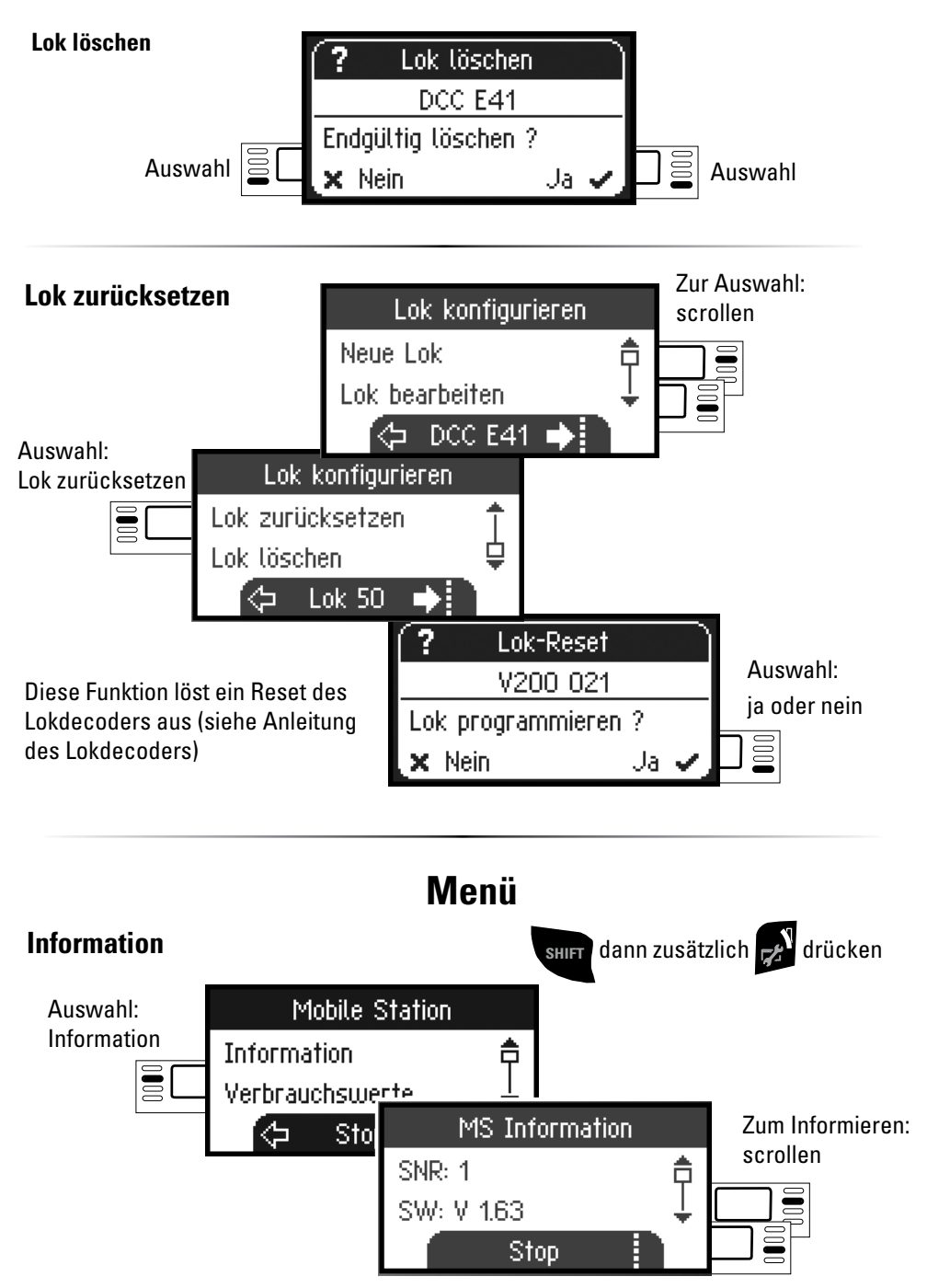

Sie erhalten hier Auskunft zur Seriennummer, Softwarestand, Hardwarestand, Stand der Lokdaten und Can-Bus.

# **Reset**

## **Werkseinstellungen MS2**

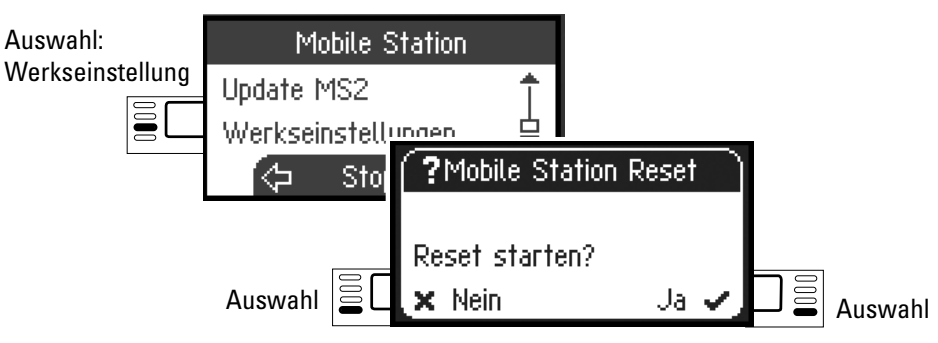

!Achtung beim Reset werden alle Daten und Einstellungen gelöscht.

# **Betrieb mit 2 Mobile Station**

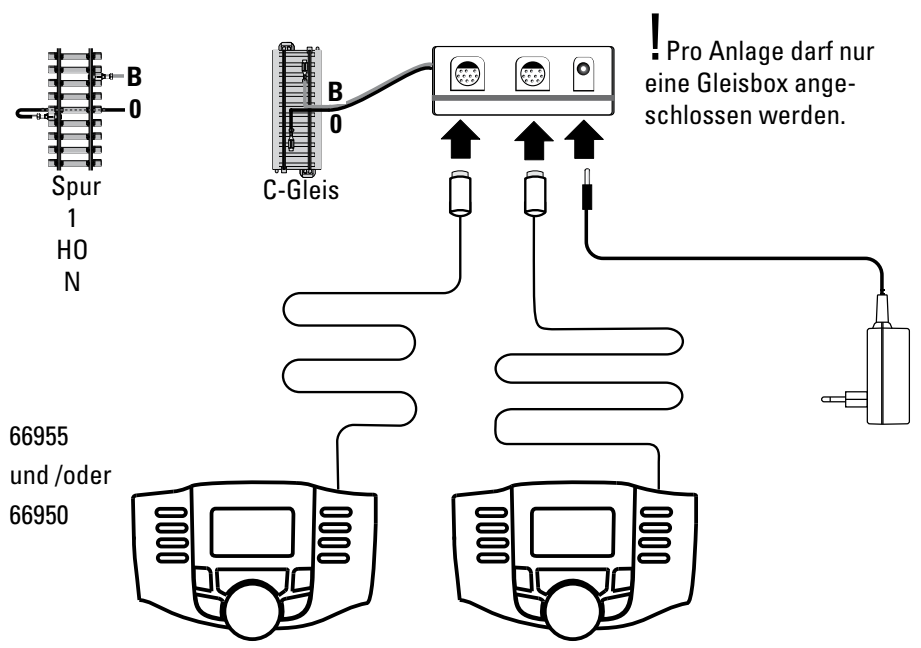

Es können maximal 2 Mobile Station an die Gleisbox angeschlossen werden. Es wird die "Master" Mobile Station automatisch erkannt. Die andere Mobile Station wird dann auf "Slave" eingestellt.

Das Anlegen, Erkennen und das Programmieren erfolgt nur durch die "Master" Mobile Station. Welche Lokomotiven in die "Slave" Mobile Station übernommen werden, bestimmen Sie.

#### **Master/Slave erkennen**

So können Sie feststellen welche "Master" Mobile Station bzw. "Slave" ist. Sie stellen eine mfx Lok auf das Gleis, dann meldet sich die Lok auf die "Master" Mobile Station an.

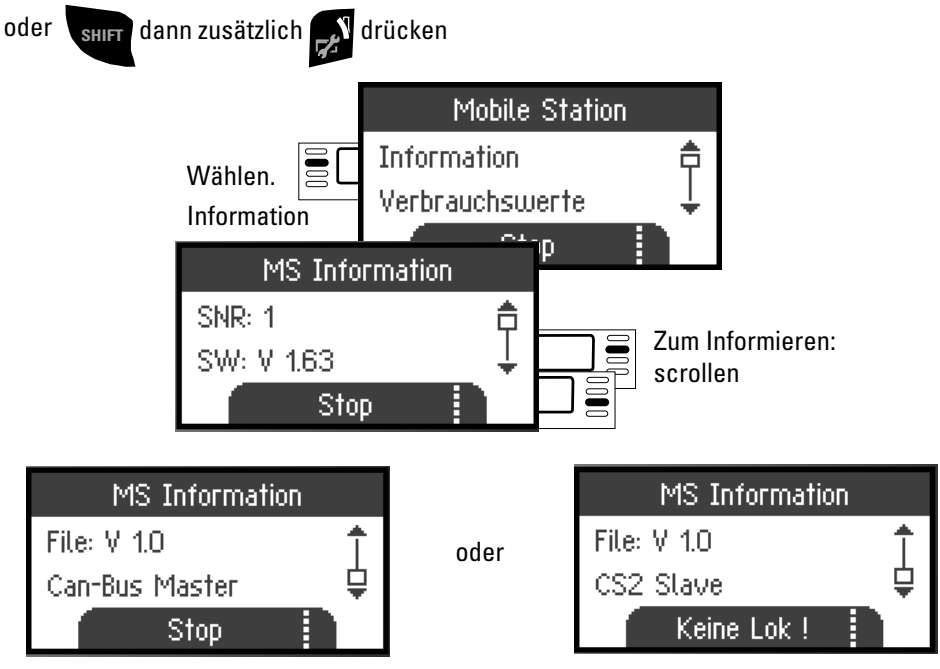

#### **Lokomotiven übernehmen**

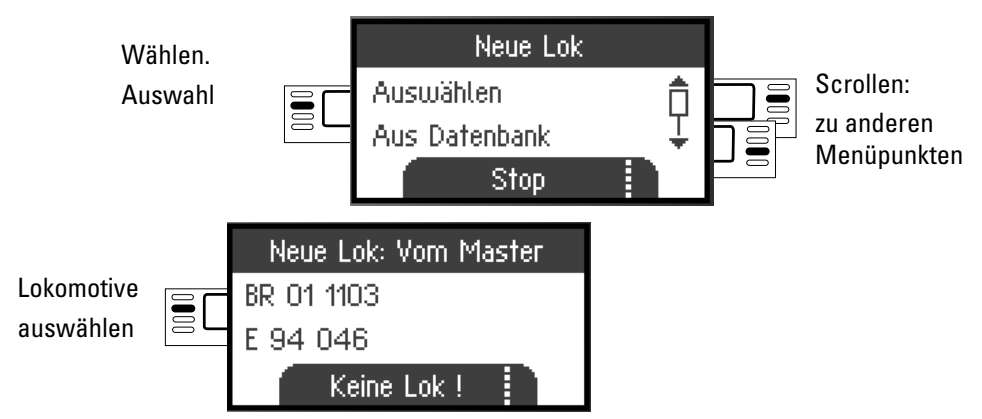

Es ist mit der "Slave" Mobile Station möglich, Lokomotiven aus der Datenbank bzw. manuell anzulegen. Sollten diese Lokomotiven auch auf der "Master" Mobile Station zur Verfügung stehen, müssen diese dort ebenfalls angelegt werden. Eine Übernahme der Lokomotiven von "Slave" nach "Master" ist nicht möglich.

# **Central Station** (ab 60213)

Anschluss an Central Station

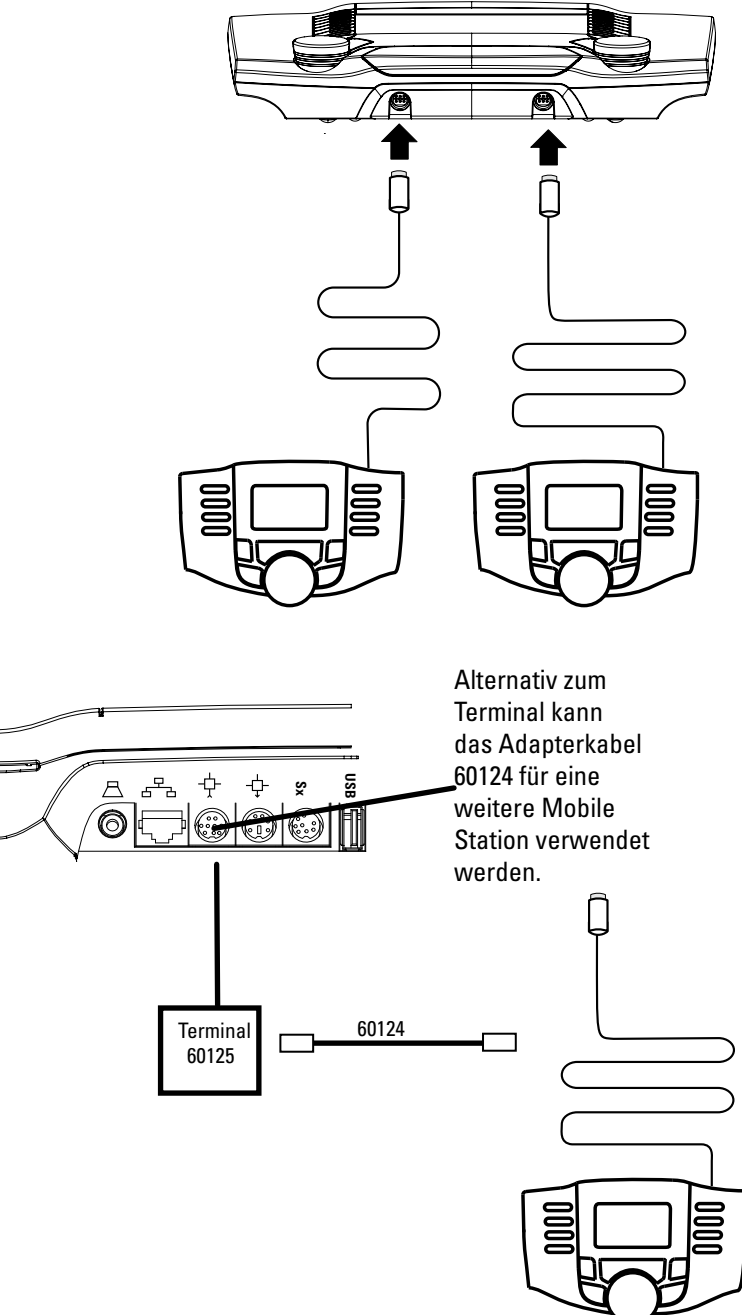

#### **Lokomotive von Central Station übernehmen**

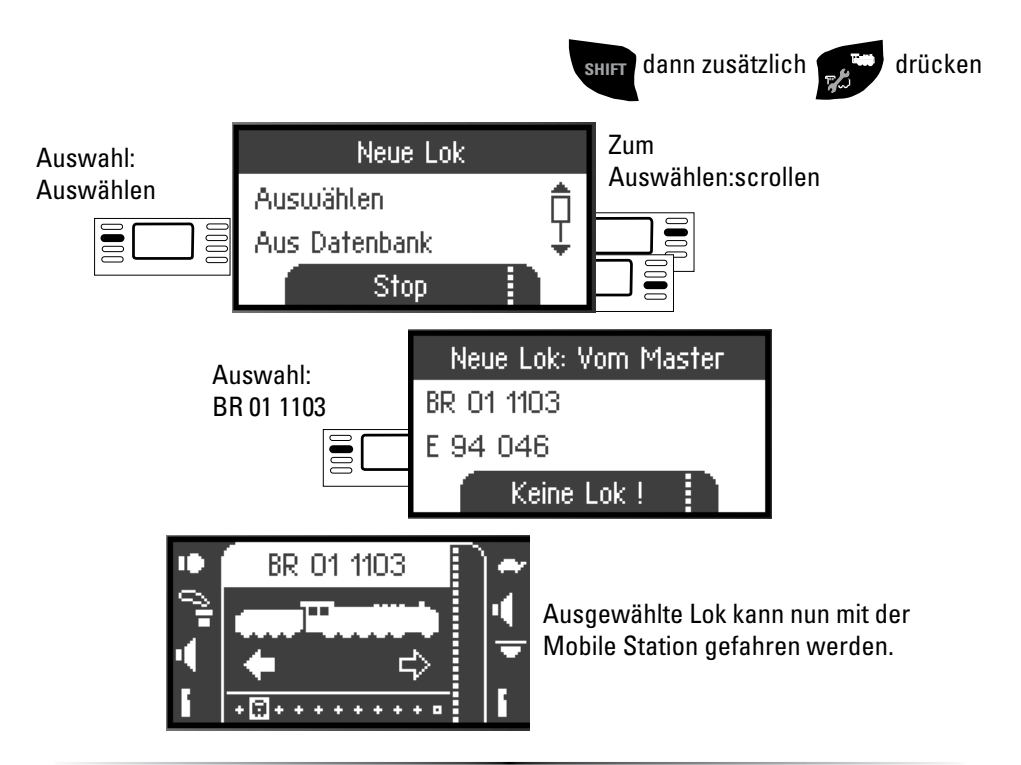

#### **Lok konfigurieren**

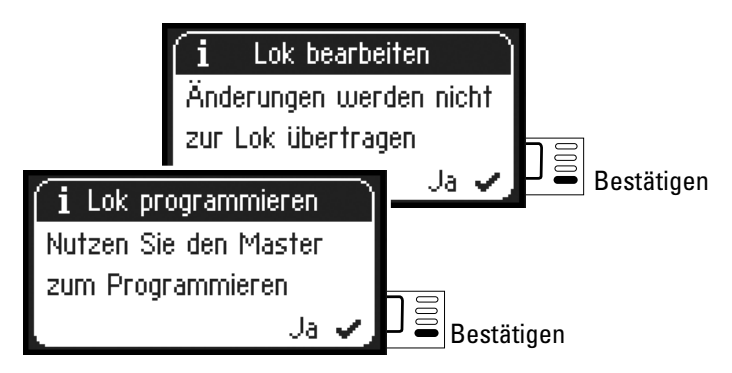

Konfigurieren und bearbeiten der Lok kann bei dieser Geräte-Anordnung nur mit der Central Station und dem dazugehörigen Programmiergleis ausgeführt werden.

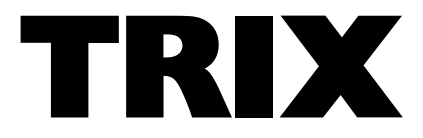

# TRIX mobile station **STOP STOP** É **SHIFT**

**English Deutsch**

**Instruction** Mobile Station 66955

## **Table of Contents**

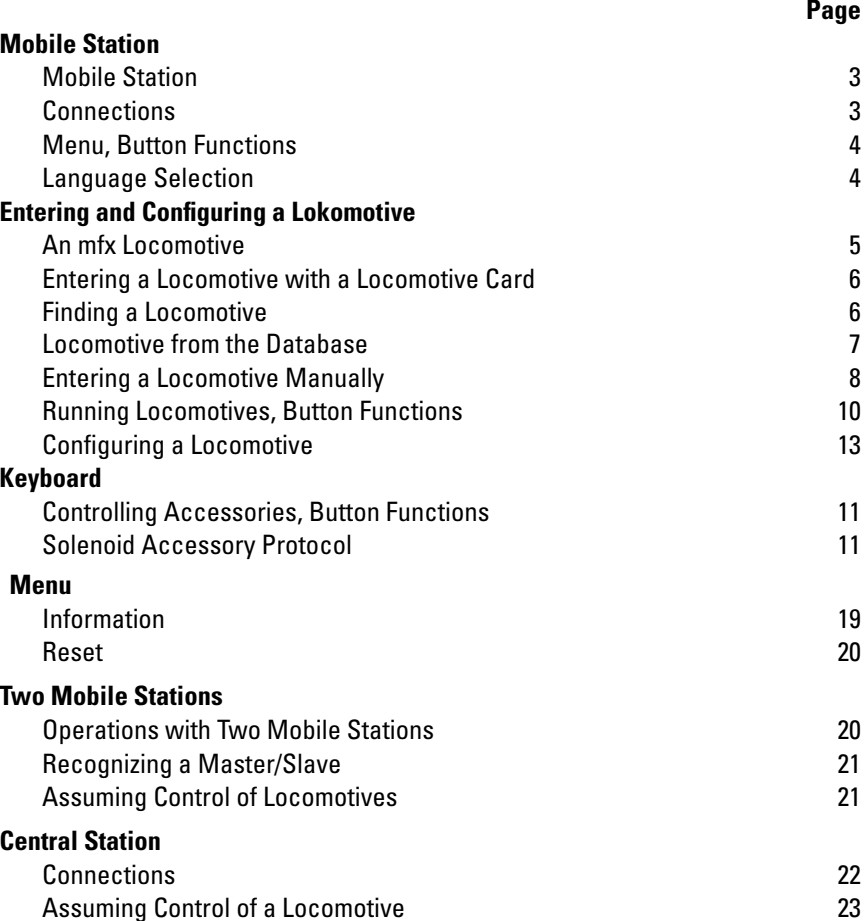

When you find the following symbol in a section, the menu point described is **only** important for this digital protocol.

**M** = only for Märklin Motorola (MM)/mfx

= only for DCC **DCC**

The operating instructions are a component part of the product and must therefore be kept in a safe place as well as included with the product, if the latter is given to someone else.

Gebr. Märklin & Cie. GmbH Stuttgarter Str. 55-57 73033 Göppingen Germany www.trix.de www.maerklin.com/en/imprint.html

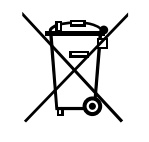

267994/0216/Sc1Ef Änderungen vorbehalten © Gebr. Märklin & Cie. GmbH

# **Mobile Station**

The Mobile Station is used to control a model railroad and can be used for H0/N/1 Gauge. Mobile Station Features:

- Digital protocols: Märklin Motorola, mfx, DCC according to NMRA/NEM standards
- Running locomotives ( **M** addresses 1 255, **DCC** 1 10239)
- Running mfx locomotives (automatic registration)
- Programming locomotives
- Locomotive list for 10 active locomotives (direct selection) + 1 locomotive from a locomotive card or mfx. 40 internal memory locations.
- Locomotive data baseover 1,000 locomotives
- Keyboard (addresses 1 320)

The following is also required for operation:

- 60116 Track Box for H0/N or 60114 Track Box for 1 Gauge
- A transformer or power pack

or

- Connections to a 60213, 60214, 60215, 60216 or 60226 Central Station
- Connections to a 60125 Terminal by means of a (610 479) 60124 adapter cable

# **Connections to a Track Box**

**Preparations** 

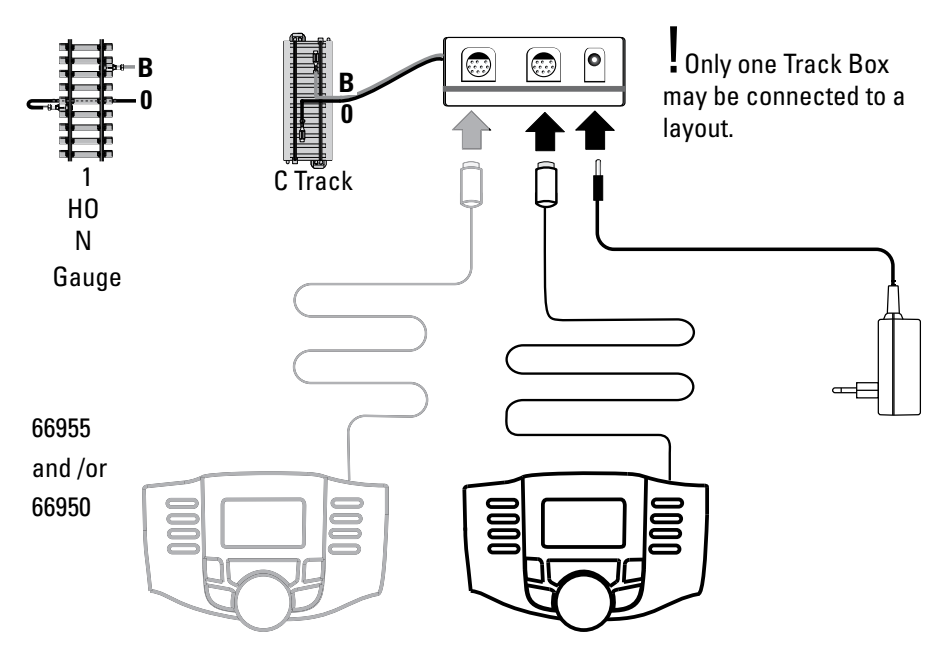

# **Menu**

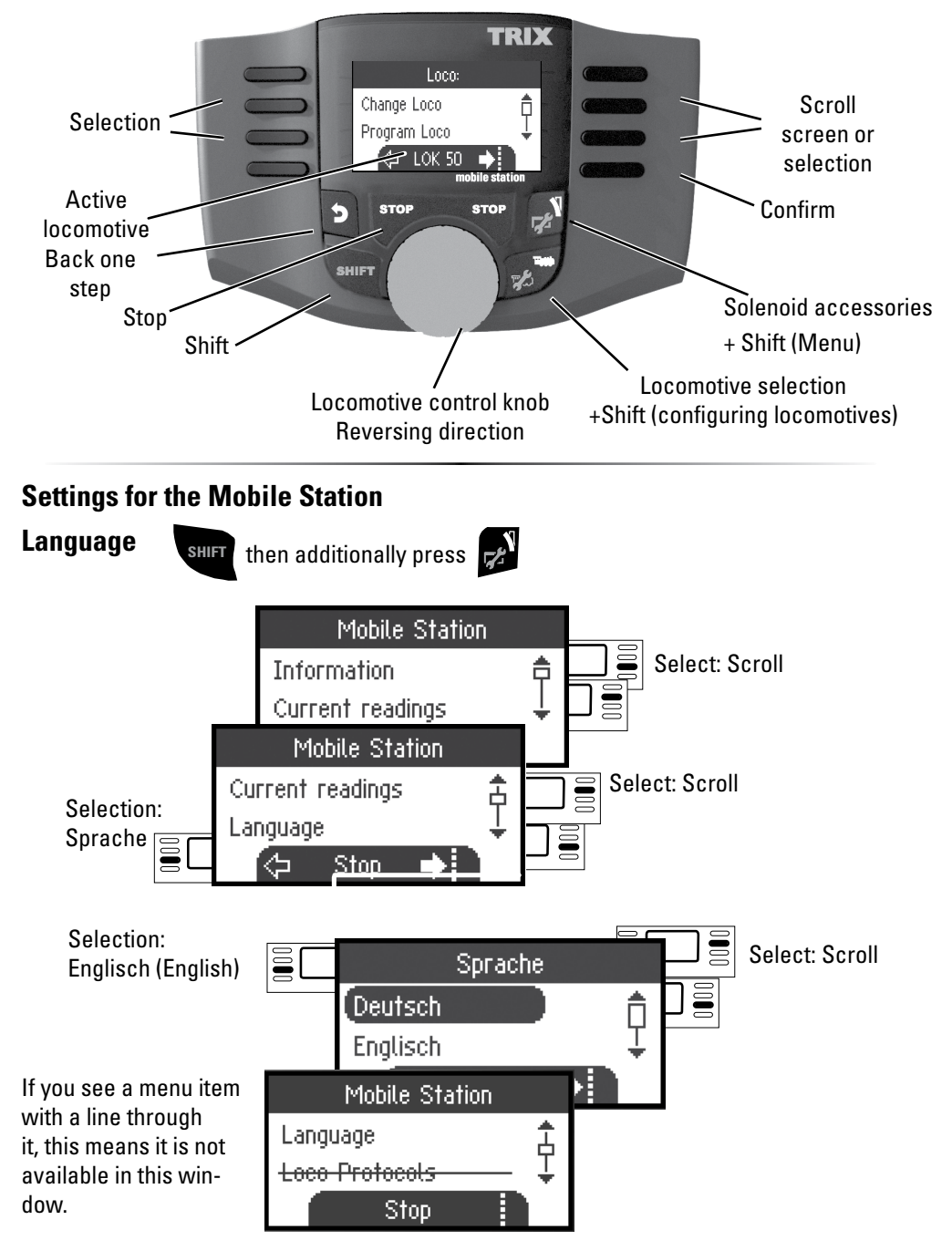

# **Entering Lokomotives**

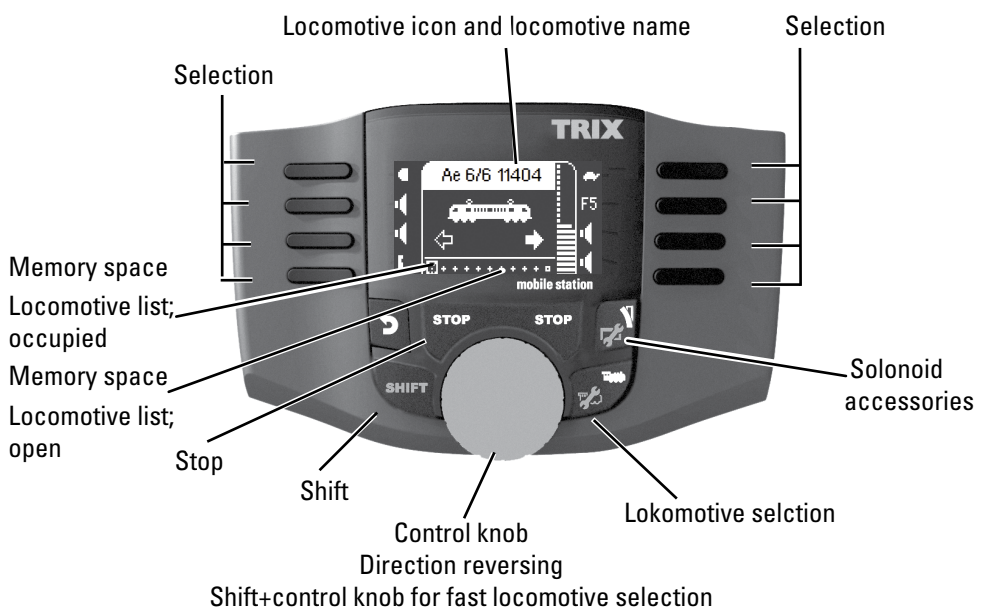

40 internal memory places are available, among them 11 (10+1). The 11th place is variable. This means that when a new locomotive card or mfx locomotive is read in, they overwrite the 11th place and push the previous locomotive into the internal memory place.

# **Entering a Locomotive**

## **Registering an mfx Locomotive M**

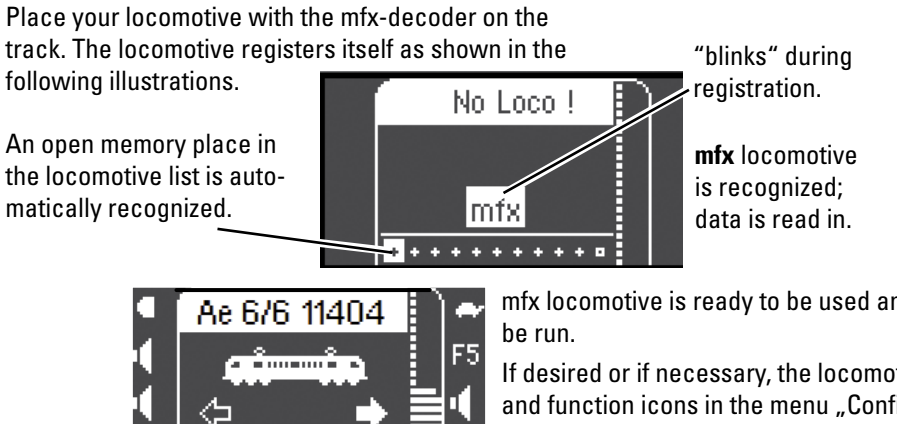

Memory space in the locomotive list is occupied.

\*\*\*\*\*\*

mfx locomotive is ready to be used and can

If desired or if necessary, the locomotive and function icons in the menu ..Configuring Locomotives" can be edited as described starting on page 13.

Insert the locomotive card; the locomotive is immediately ready for use.

The next free memory space is used as long as no memory space in the locomotive list has been selected.

**Note:** If the internal memory placest is full, a memory space must be deleted before a new locomotive can be taken into the list (see page 19)**.**

TRIX

#### **Finding a Locomotive**

!The locomotive to be found must be the only locomotive standing on the track layout. Locomotives with mfx decoders do not have to be standing on the track layout by themselves.

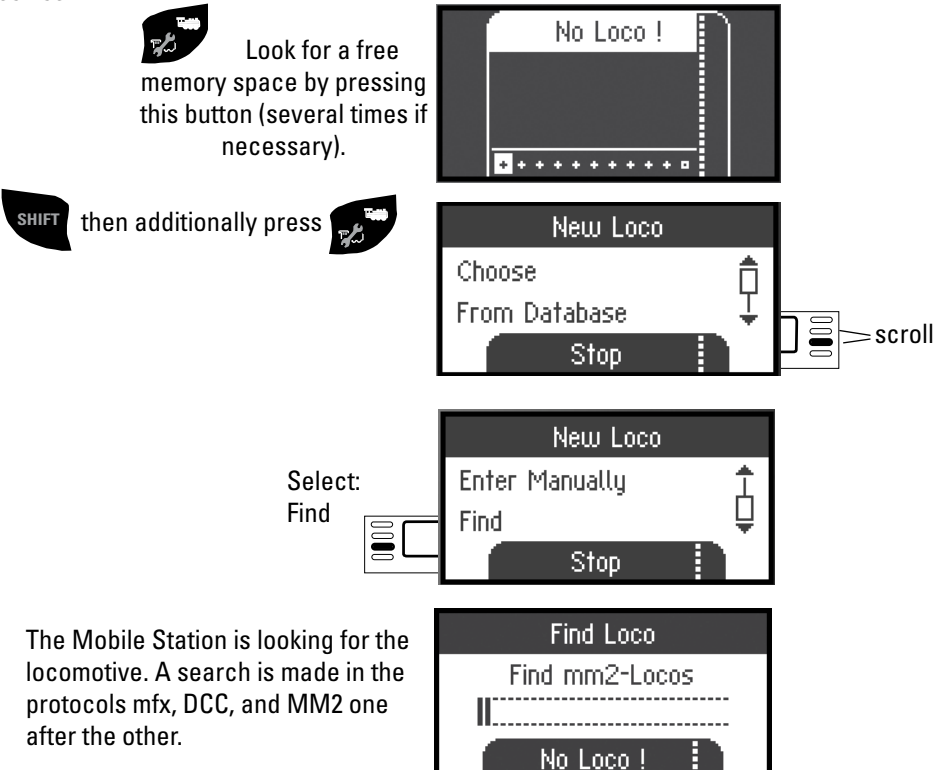

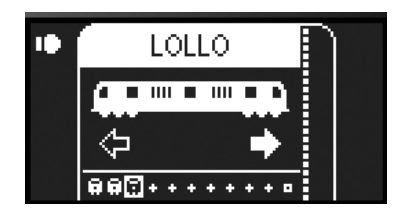

Locomotive has been found, taken into the locomotive list, and is ready to run. The name is only find by mfx loco. The other decoder only get the protocols and the adress.

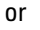

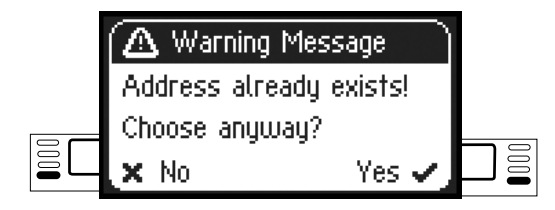

Locomotive has been found. The address already exists and was not automatically taken into the locomotive list. Take into the list or reject as desired.

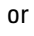

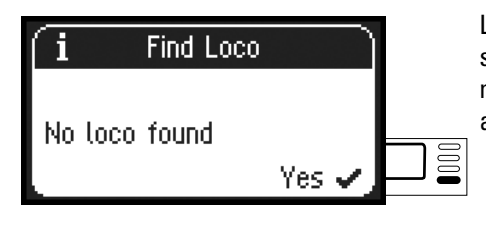

Locomotive was not found. Confirm and search again. Check the locomotive if necessary or program again, or if the address is known, enter manually.

#### **Entering a Locomotive from the Database M**

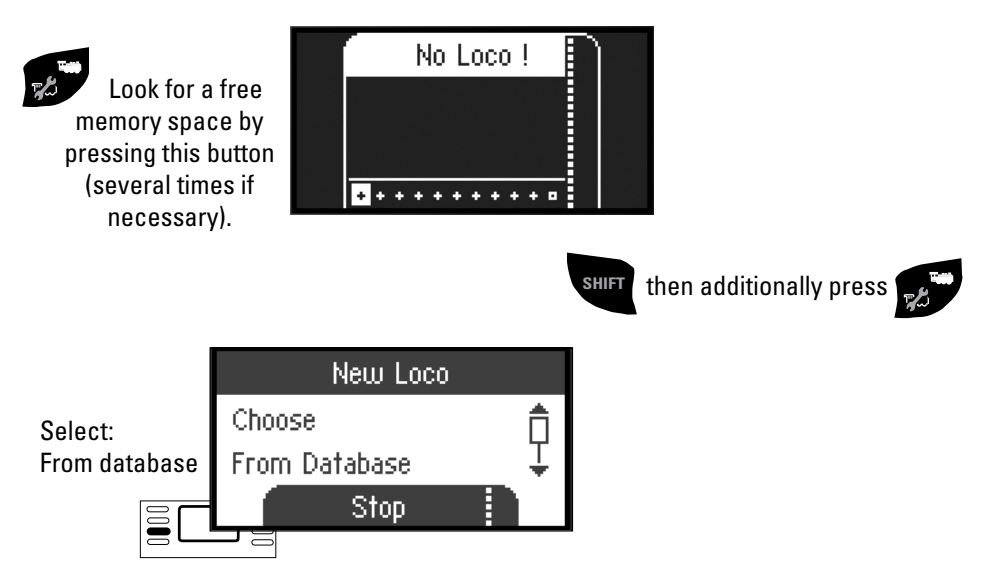

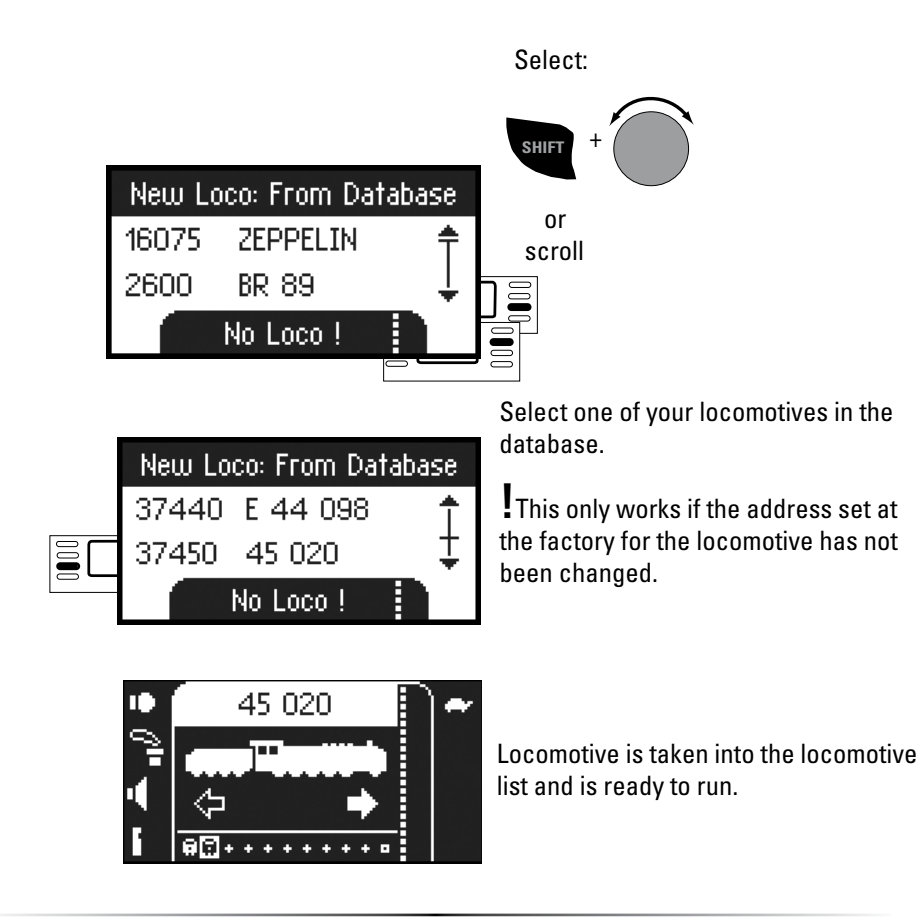

#### **Entering a Locomotive Manually**

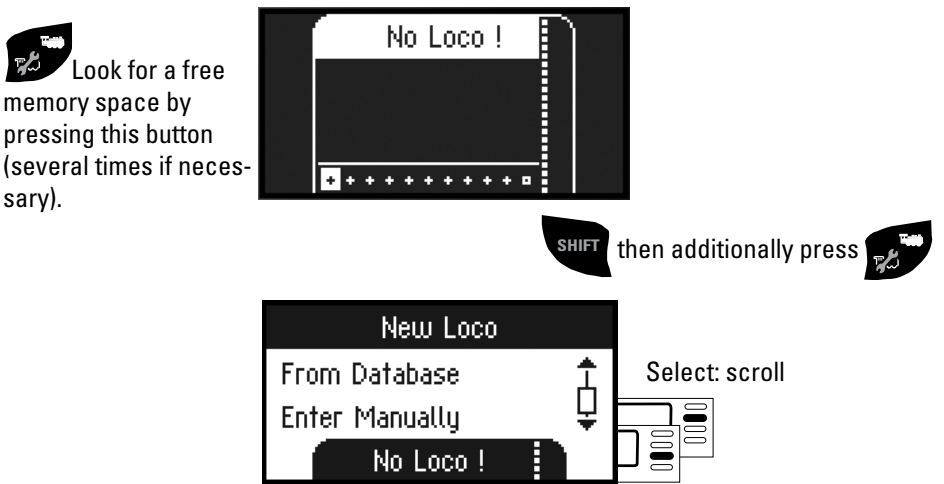

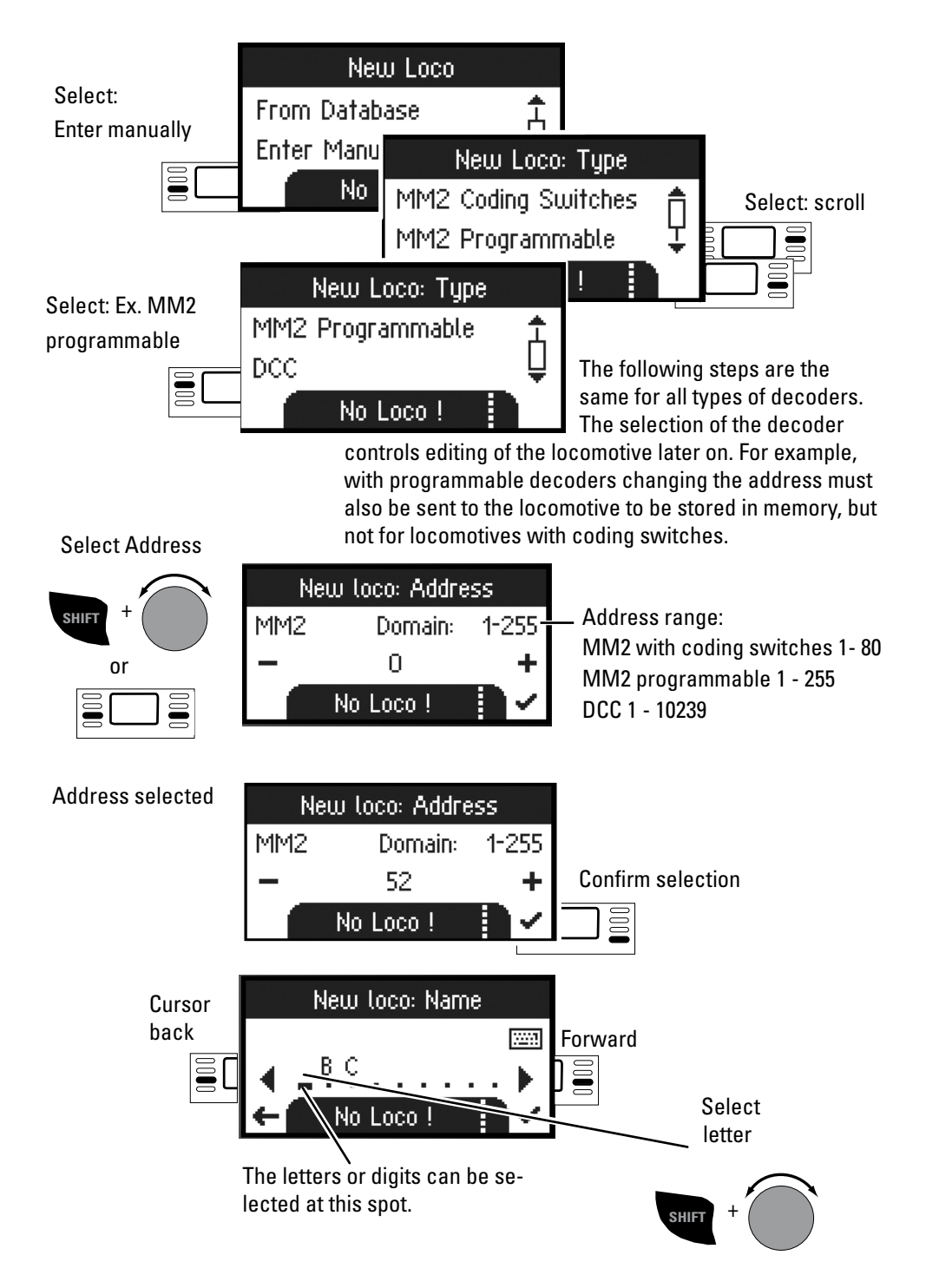

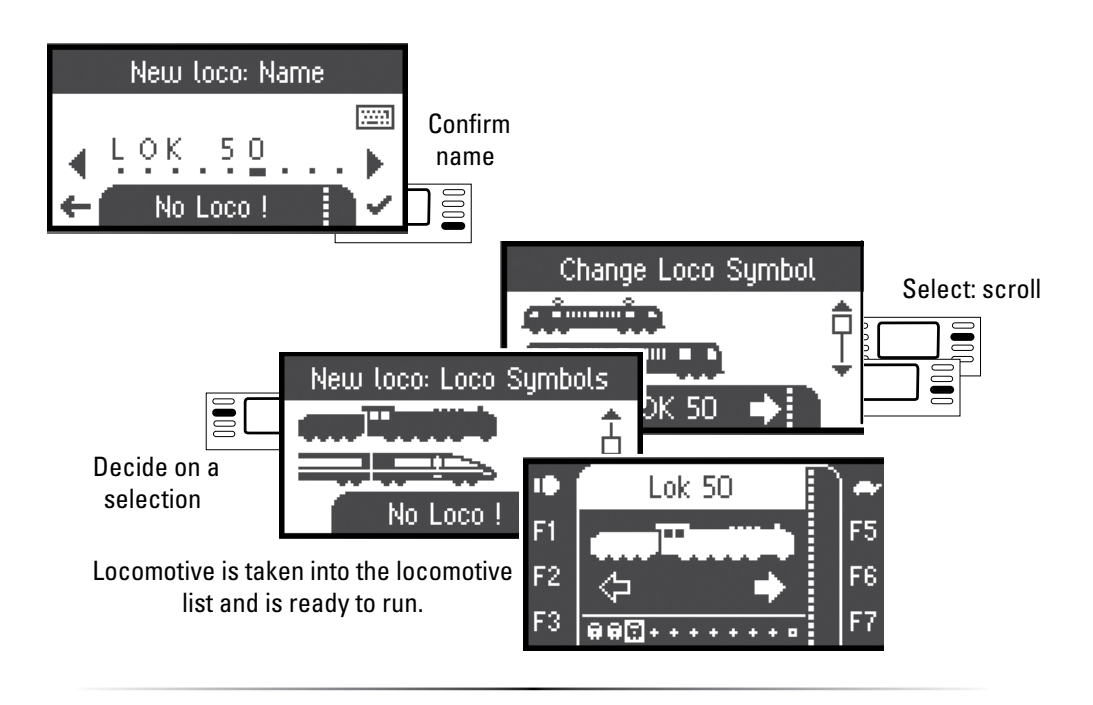

# **Control**

 Now, the locomotives that have been entered can be controlled with the control knob and any functions that are present can be activated with the function buttons.

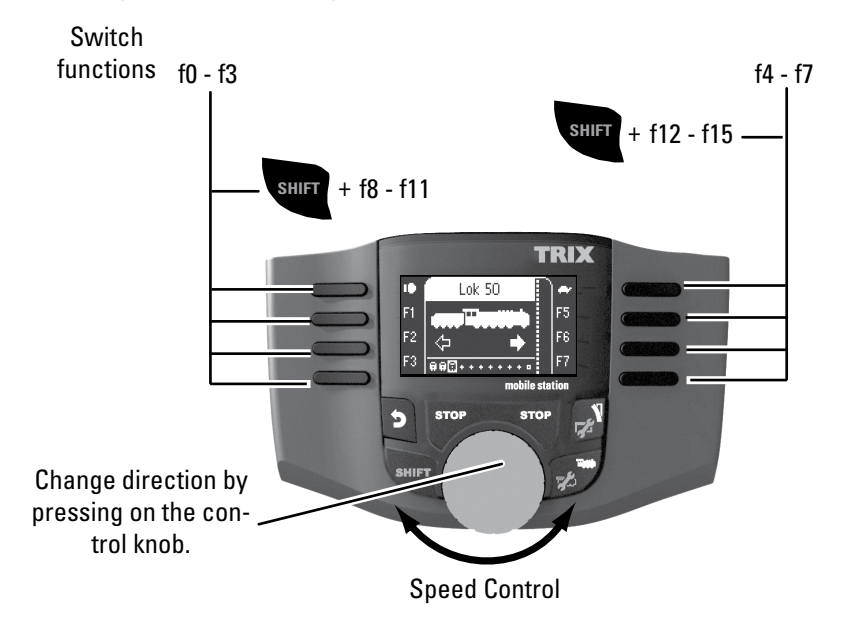

# **Keyboard**

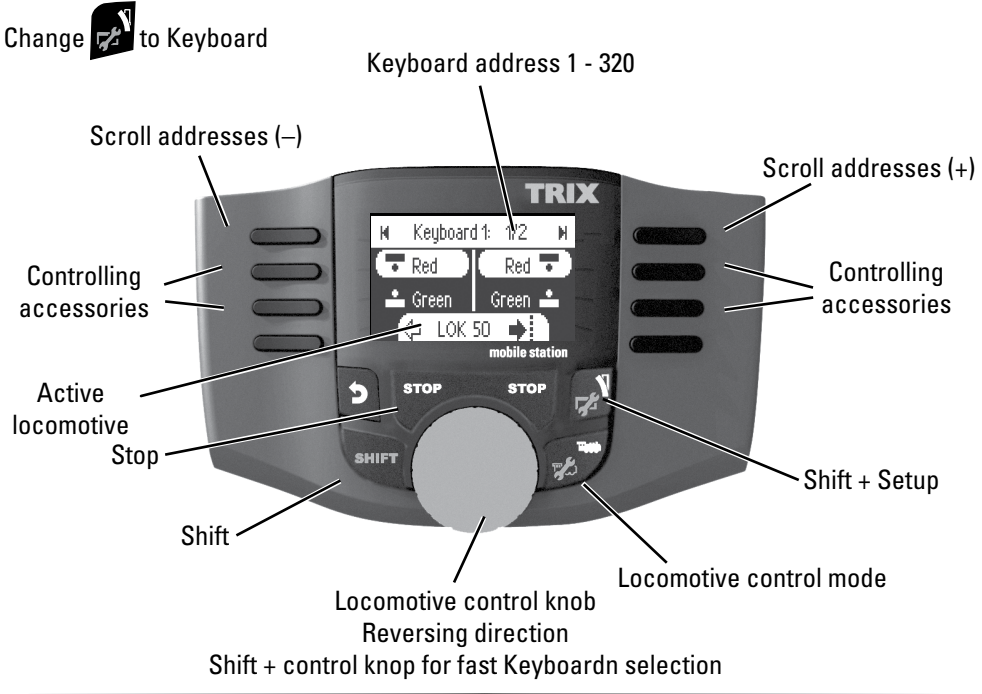

# **Solenoid Accessory Protocol**

Here, you can set which data protocol is to be used for controlling solenoid accessories. Independently of the locomotive protocol. Märklin Motorola is already set as a standard protocol.

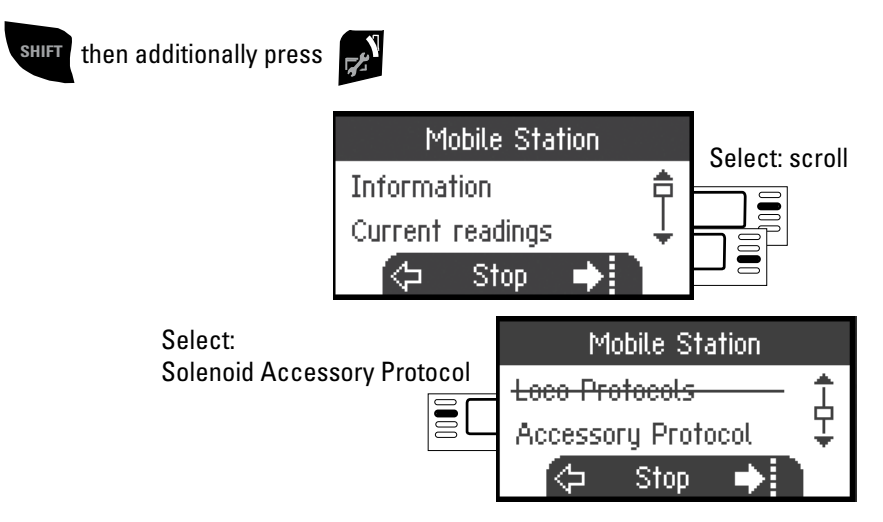

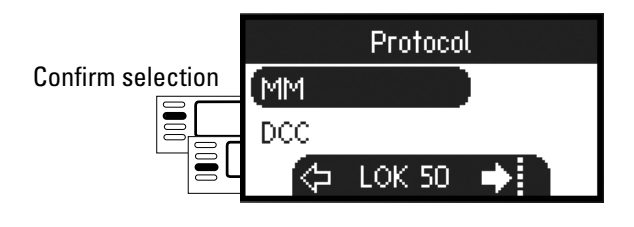

# **Keyboard**

All 320 addresses for solenoid accessories will be displayed with the standard symbols available for use. If the Mobile Station is connected to a Central Station, the solenoid accessories will be displayed with the symbols used on the Central Station. (Exceptions are turntables and color light signals. Color light signals are represented as semaphore/target signals and the turntable is represented with the standard symbols for solenoid accessories).

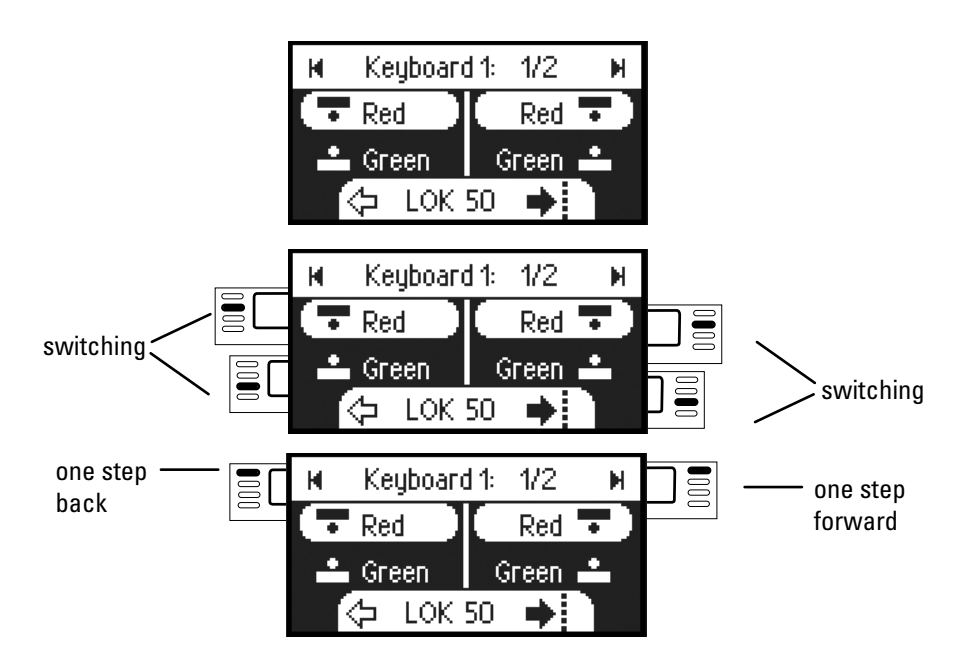

The last locomotive used by you remains called up and can continue to be run with the control knob. You must go into the locomotive mode with this button to use the functions on this locomotive or to select another locomotive.

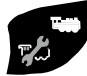

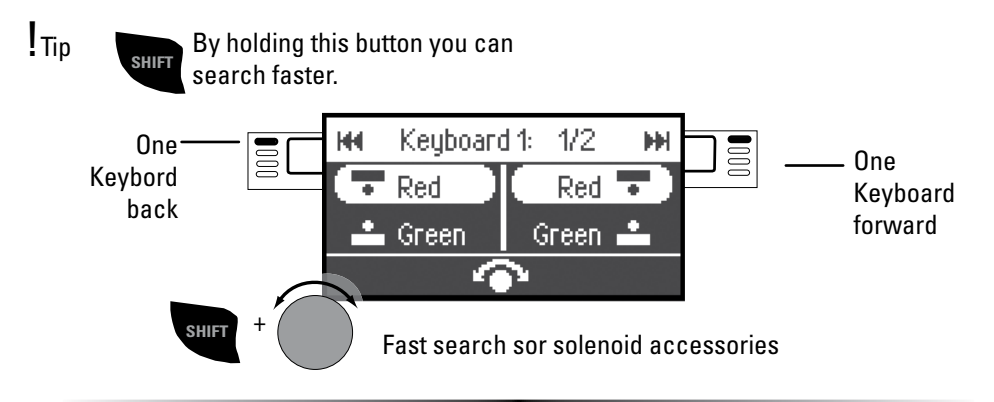

# **Configuring a Locomotive**

This menu is used to make custom adjustments to the locomotive or its decoder. The locomotive address, the locomotive name, and all CV parameters can be edited. Please see the instructions for your locomotive or decoder to determine how much your locomotive can be edited in this menu. **Only the locomotive to be edited may be standing on the track.**

In this menu the locomotive selected remains called up and can be controlled from the control knob, thus allowing you to check the altered programming immediately and correct

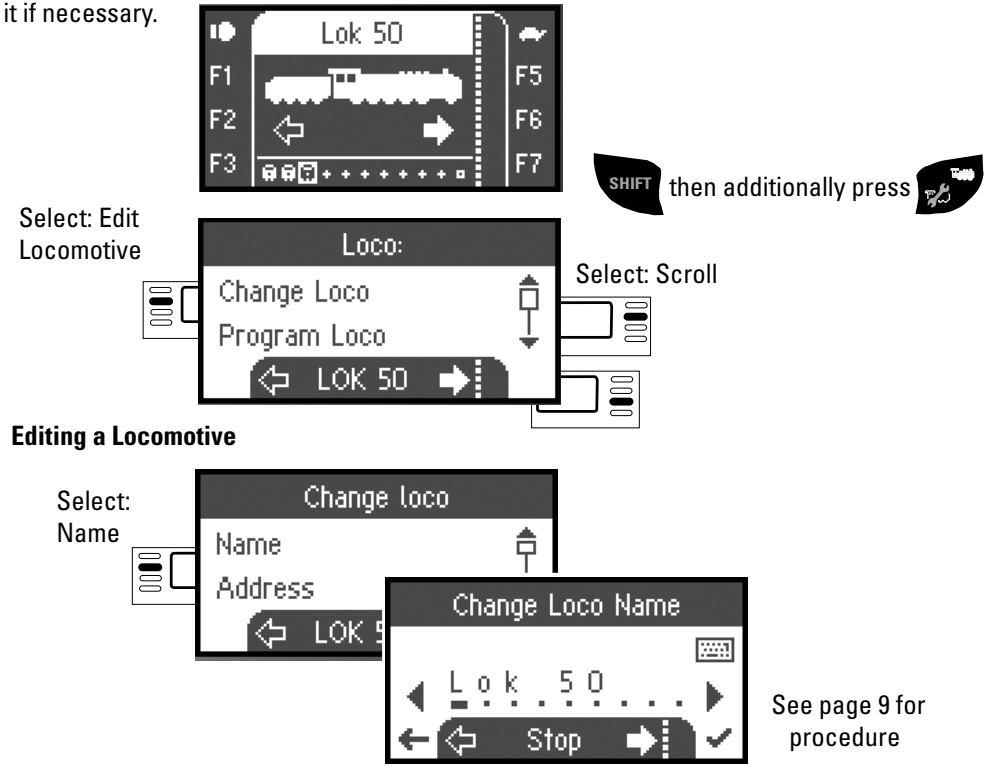

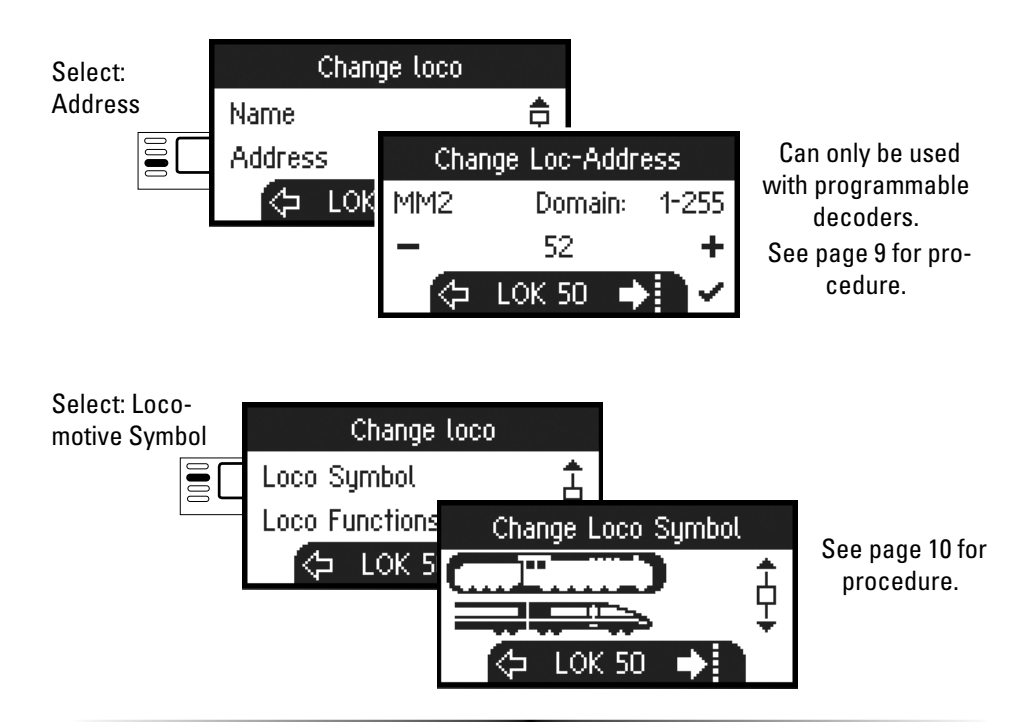

#### **Functions**

Please check the instructions for your locomotive to see if these settings can be done.

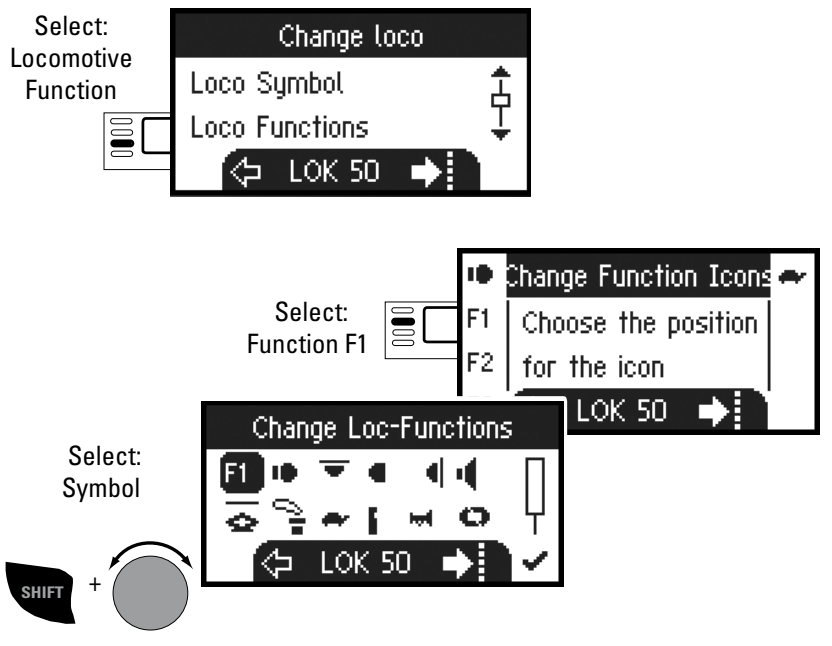

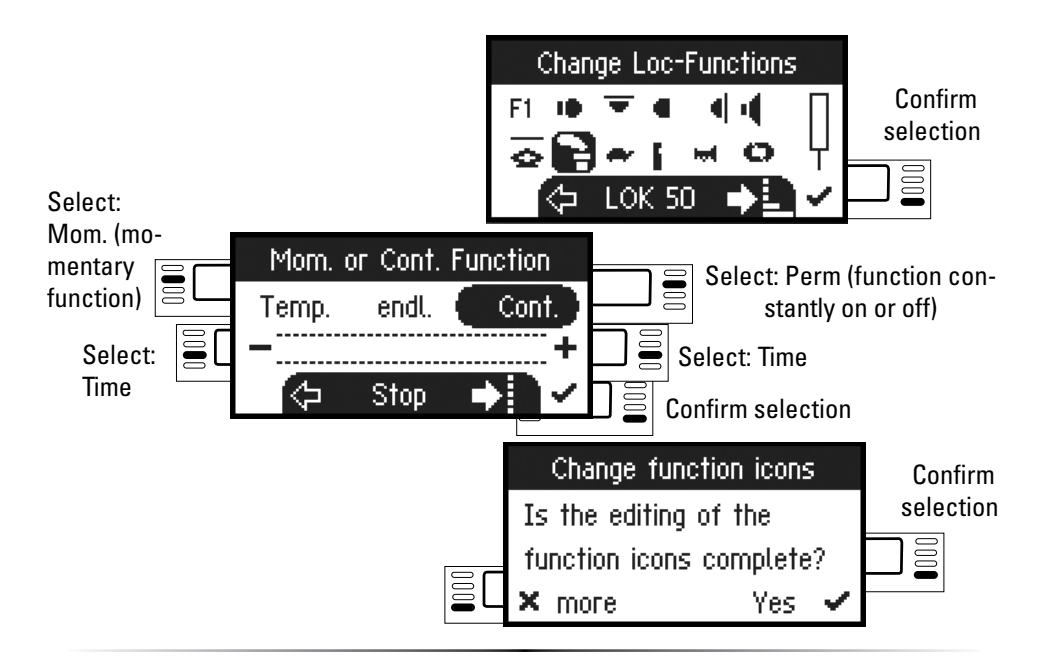

#### **Maximum Speed / Minimum Speed**

Please check the instructions for your locomotive to see if these settings can be done.

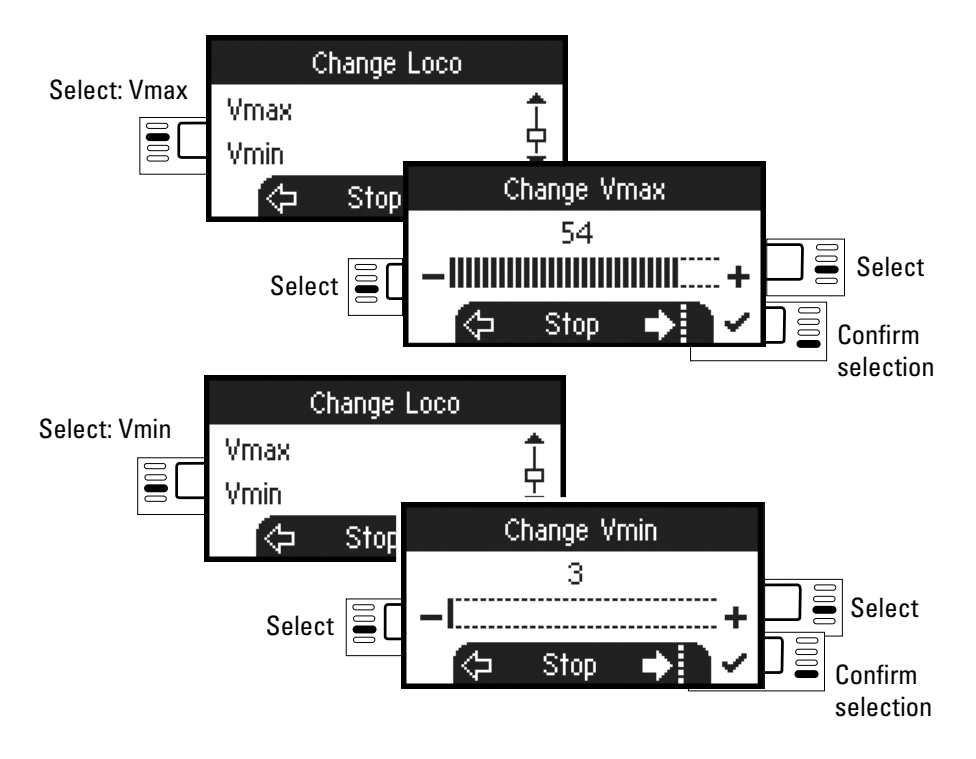

## **Acceleration Delay / Braking Delay**

Please check the instructions for your locomotive to see if these settings can be done.

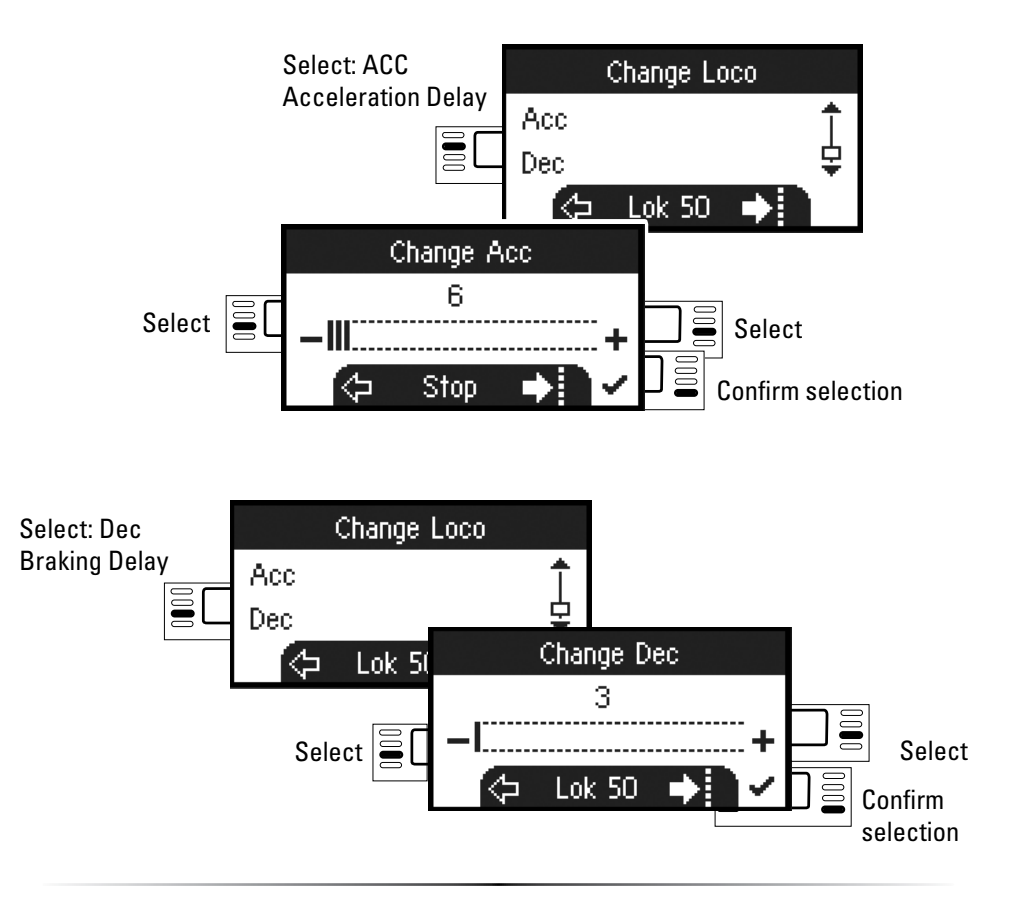

#### **Volume**

Please check the instructions for your locomotive to see if these settings can be done..

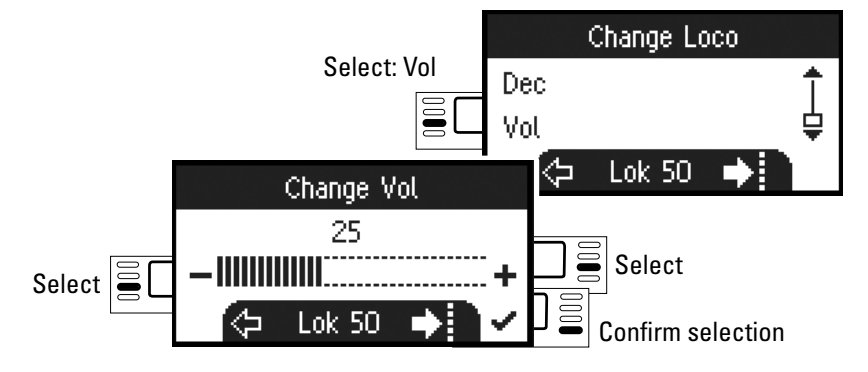

## **Ine following selection is only for locomotives with DCC decoders.**

Please check the instructions for your locomotive to see if these settings can be done.

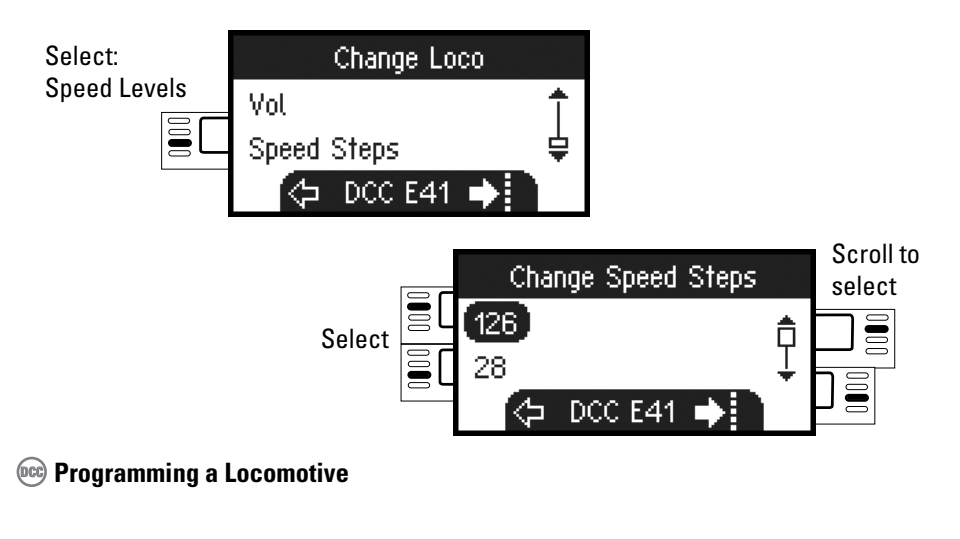

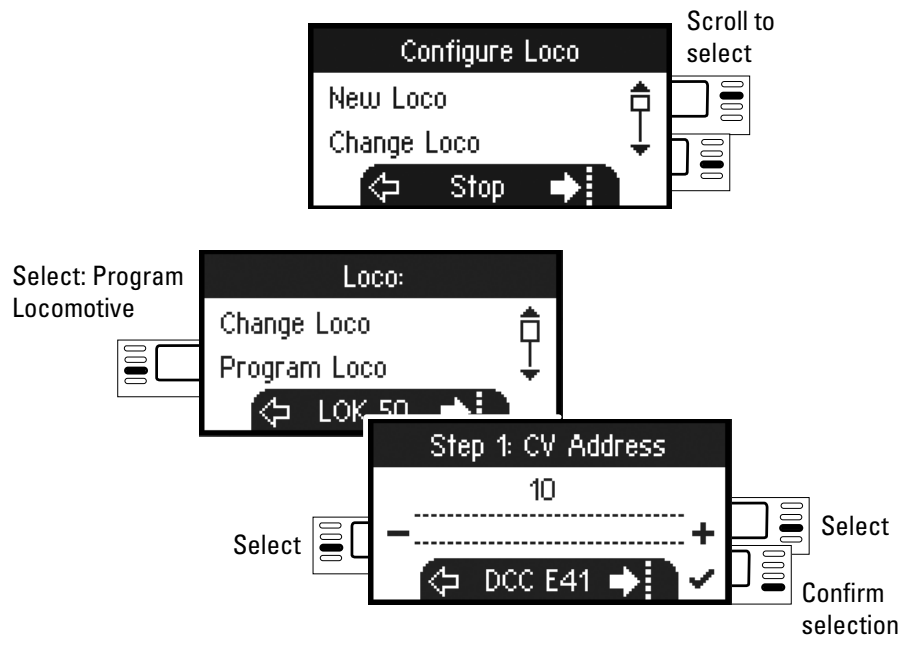

First, set the CV value to be edited (according to your decoder / locomotive instructions) and confirm the selection. First, the CV value being sought is read in; after that you can change the value in Step 2 and confirm. With this procedure you can change any permissible CV value.

**Writing to a Locomotive Card** Insert locomotive card (see page 6)

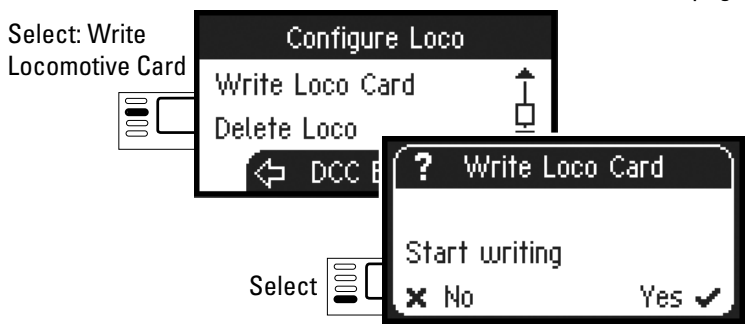

#### **Free Loco**

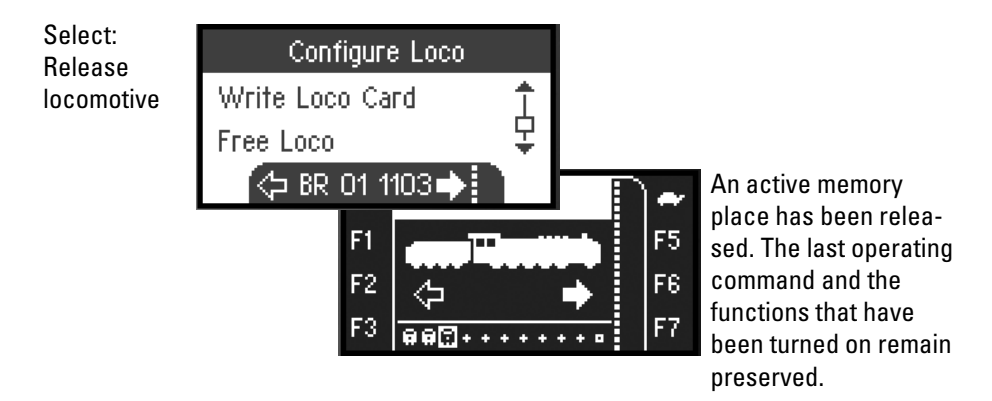

#### **Deleting a Locomotive**

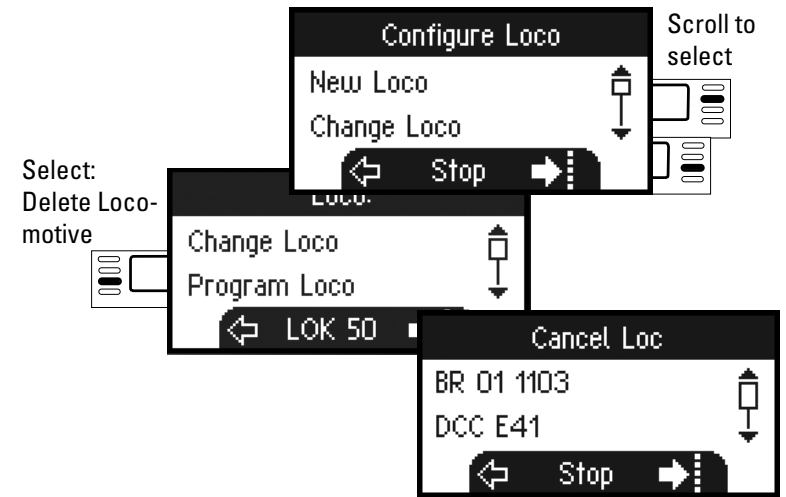

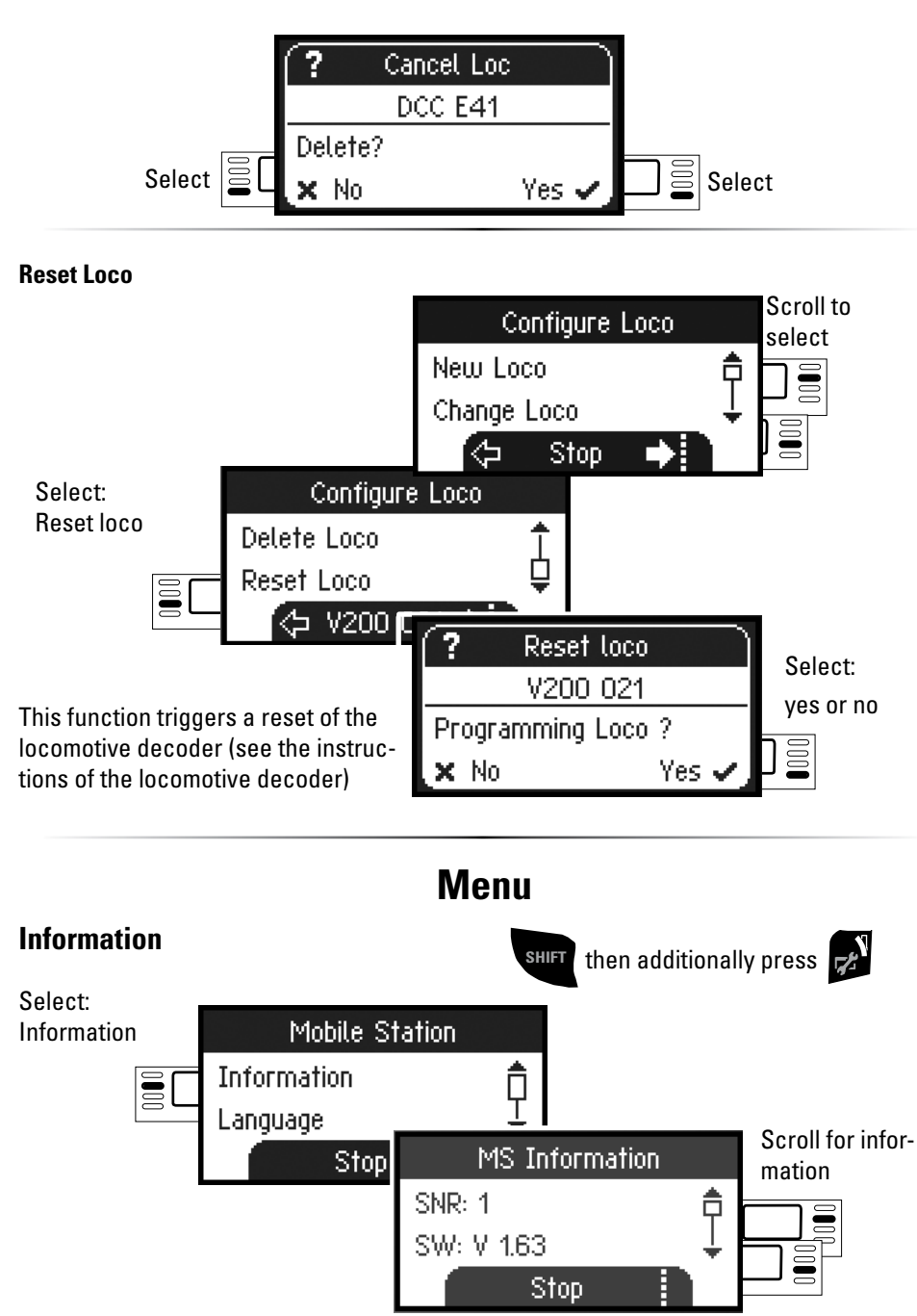

Here, you can get information about the serial number, software version, hardware version, locomotive data status, and Can Bus status.

# **Reset**

**Factory Default Settings MS 2**

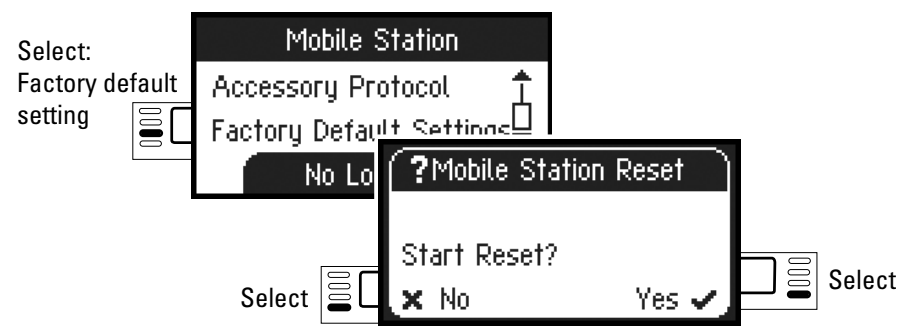

! Important. When you do a Reset, all of the data and settings are deleted.

# **Work with two Mobile Station**

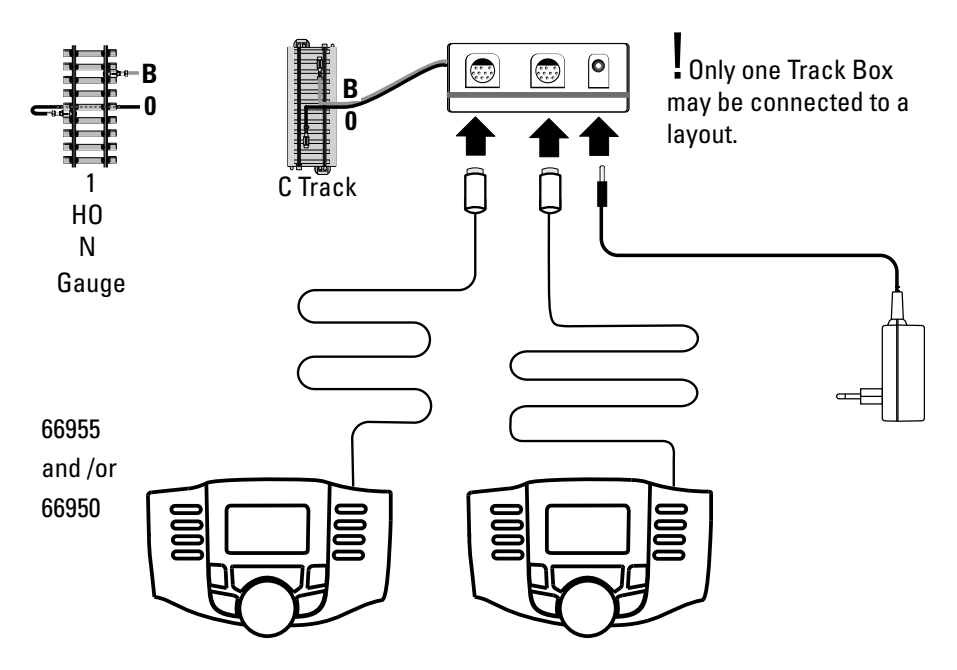

A maximum of 2 Mobile Stations can be connected to the track box. The "Master" Mobile Station is recognized automatically. The other Mobile Station is then set as the "Slave".

Entering, recognizing, and programming a locomotive are only done with the "Master" Mobile Station. You determine which locomotives are taken over into the "Slave" Mobile **Station** 

## **Recognizing a Master/Slave**

You can determine which Mobile Station is a "Master" or a "Slave" in the following way. Place an mfx locomotive on the track and it will register itself on the "Master".

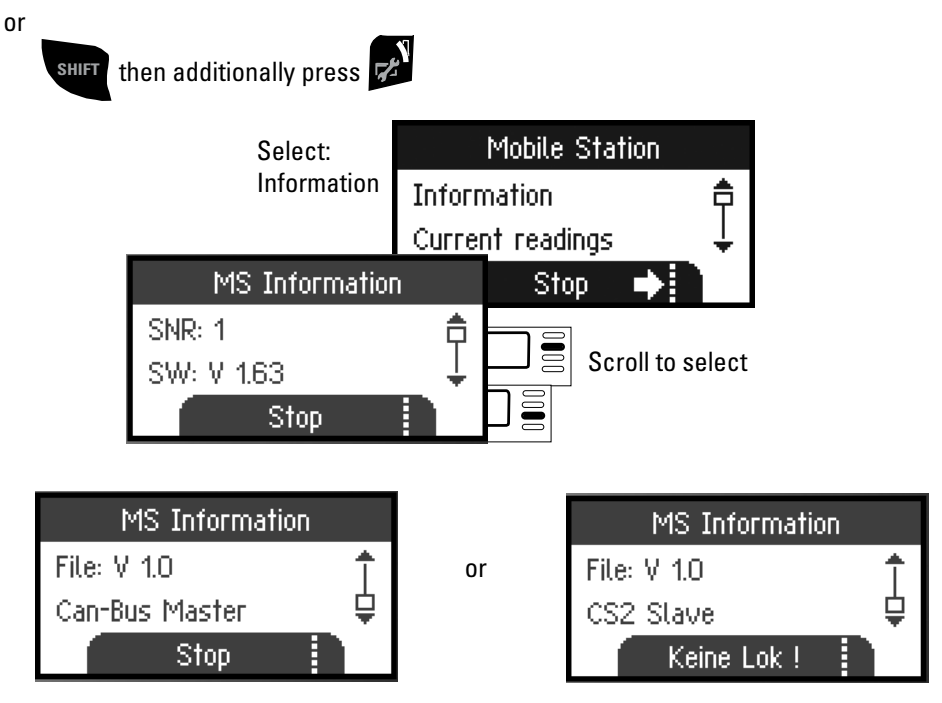

## **Assuming Control of Locomotives**

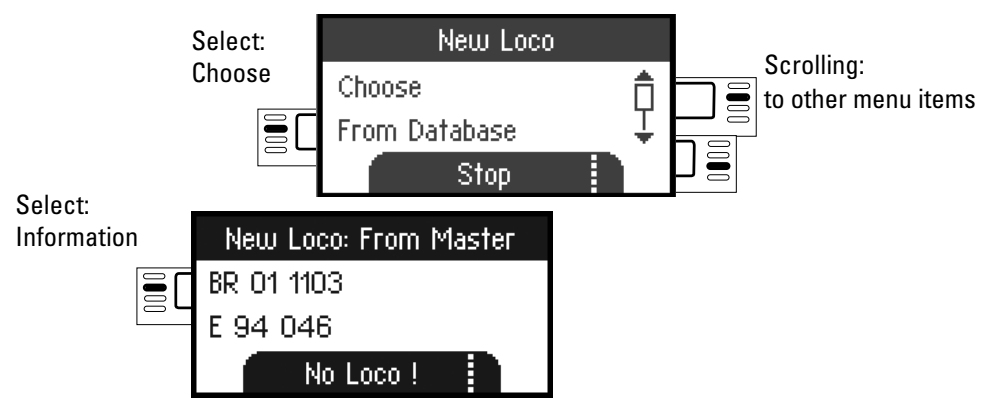

It is possible with the "Slave" Mobile Station to enter locomotives from the database or to enter them manually. If these locomotives are to be available on the "Master" Mobile Station, then they must also be entered there. It is not possible to assume control of locomotives from the "Slave" to the "Master".

# **Central Station** (as of 60213)

Possible connections to the Central Station

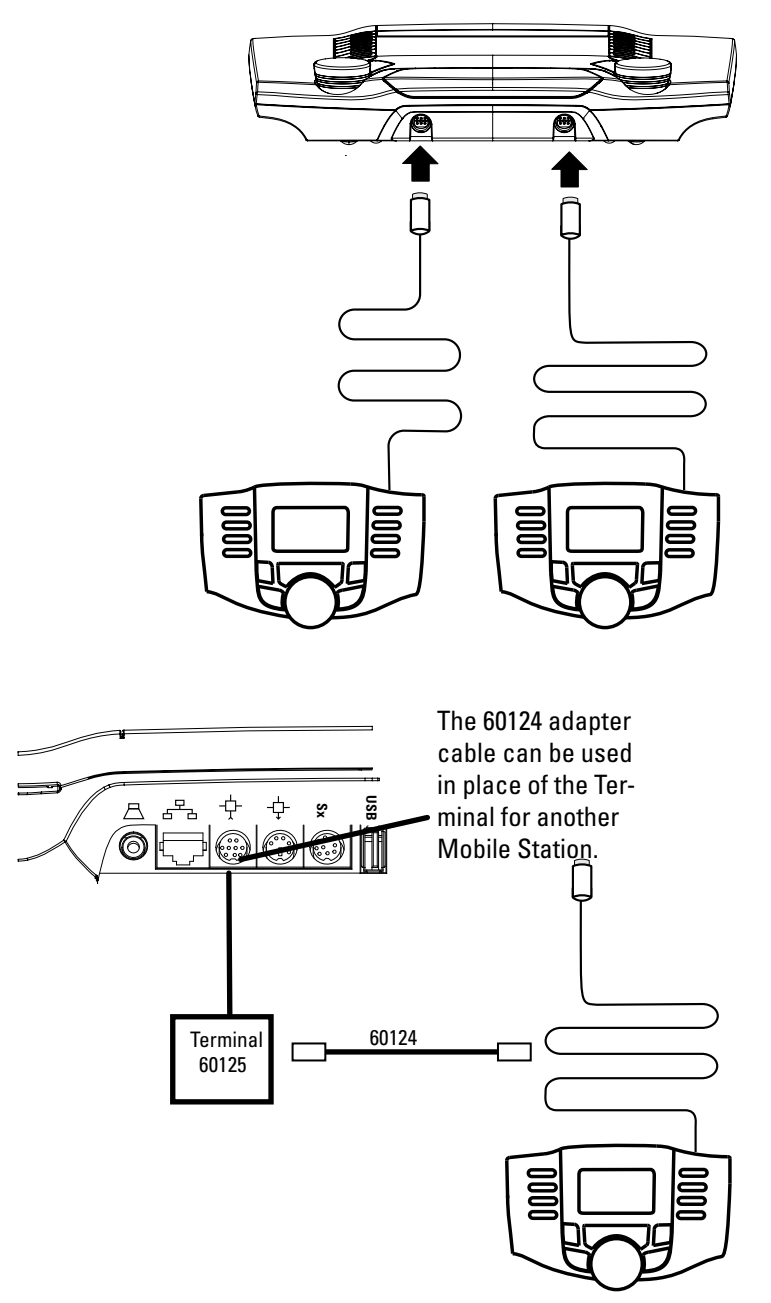

#### **Assuming Control of a Locomotive from the Central Station**

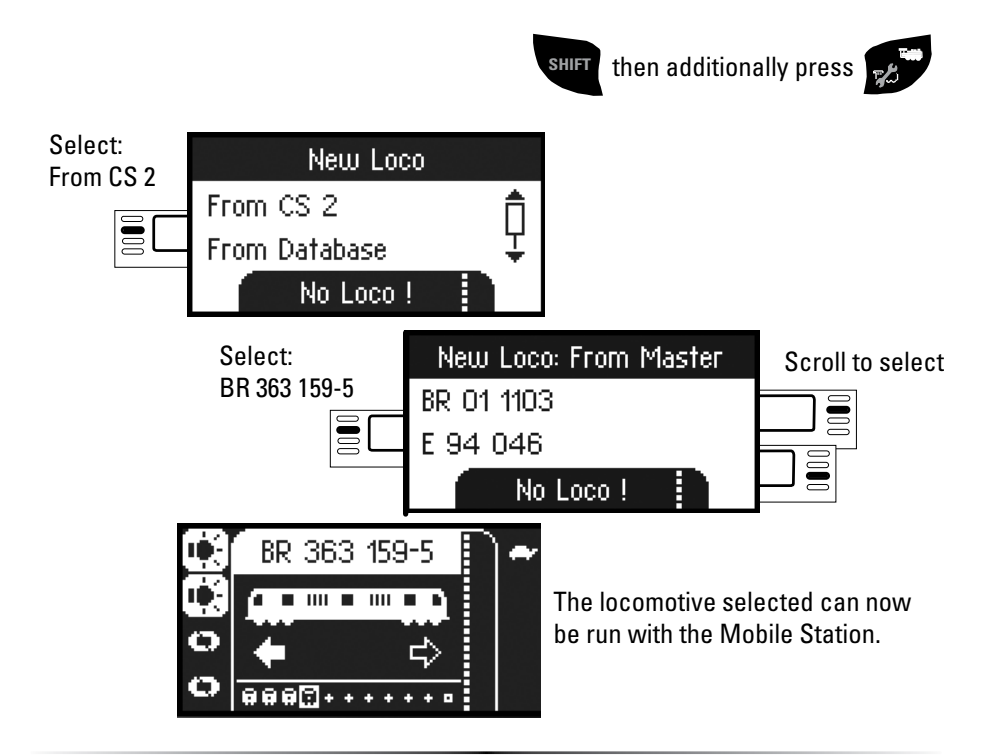

#### **Configuring a Locomotive**

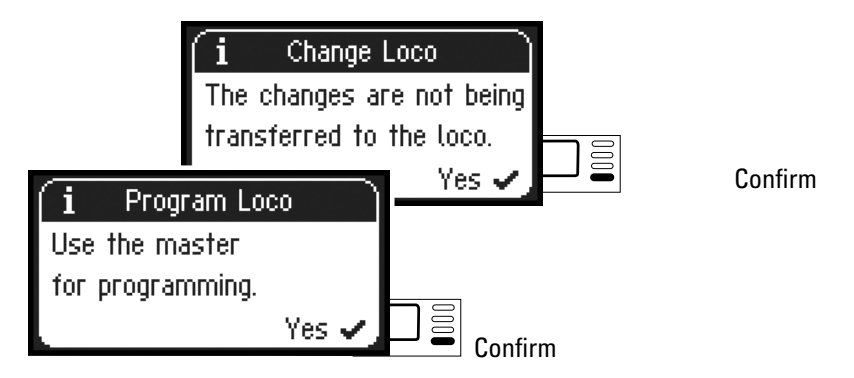

When the Mobile Station is connected to the Central Station, configuring and editing a locomotive should only be done with the Central Station and its programming track.